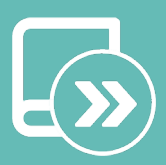

# Manual de integración Aidoo KNX controller GGX

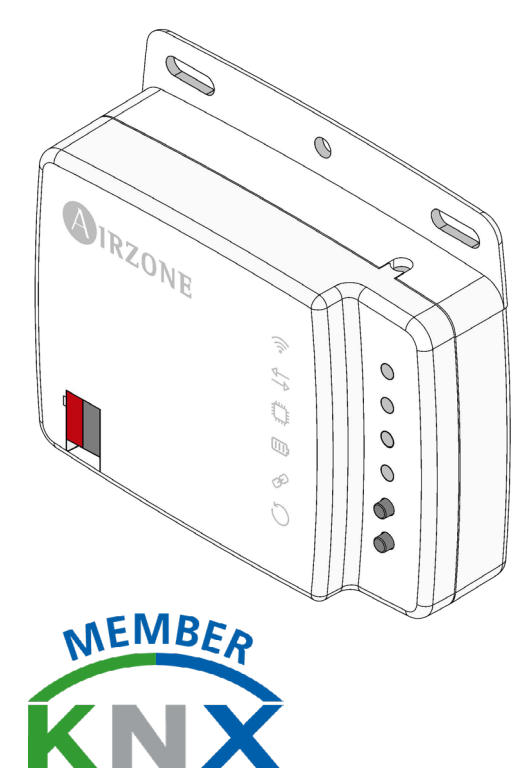

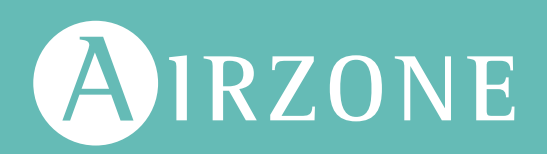

ES

# ÍNDICE

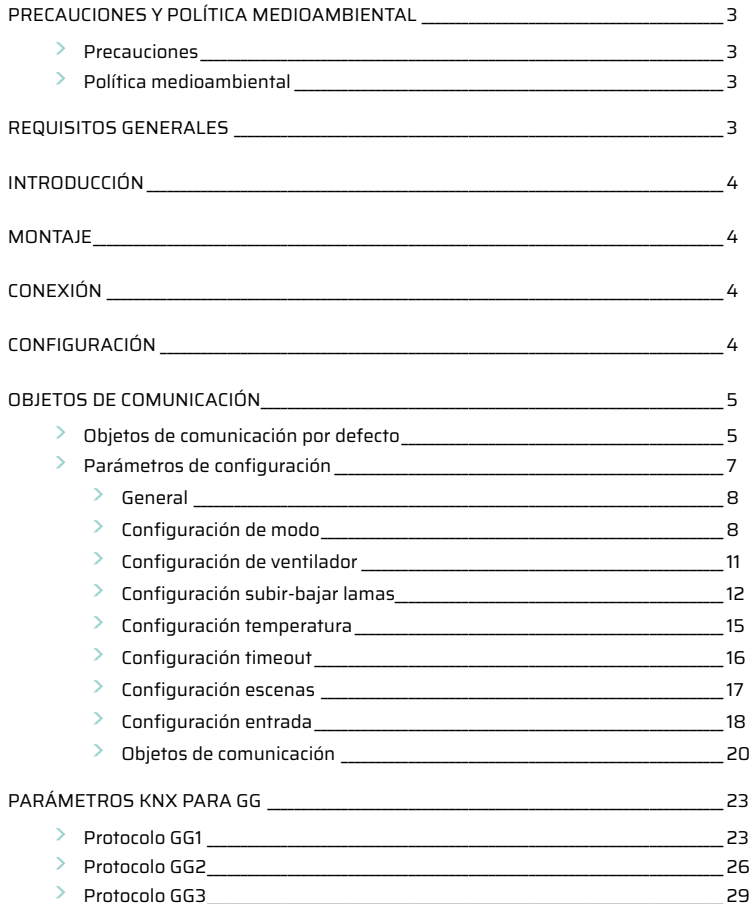

# <span id="page-2-0"></span>Precauciones y política medioambiental

# PRECAUCIONES

Por su seguridad y la de los dispositivos, respete las siguientes instrucciones:

- **•** No manipule el sistema con las manos mojadas ni húmedas.
- **•** Realice todas las conexiones o desconexiones con el sistema de climatización sin alimentar.
- **•** Tenga precaución de no realizar ningún cortocircuito en ninguna conexión del sistema.

# POLÍTICA MEDIOAMBIENTAL

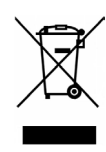

No tire nunca este equipo con los desechos domésticos. Los productos eléctricos y electrónicos contienen sustancias que pueden ser dañinas para el medioambiente si no se les da el tratamiento adecuado. El símbolo del contenedor de basura tachado indica la recogida selectiva de aparatos eléctricos, diferenciándose del resto de basuras urbanas. Para una correcta gestión ambiental, deberá ser llevado a los centros de recogida previstos, al final de su vida útil.

Las piezas que forman parte del mismo se pueden reciclar. Respete, por tanto, la reglamentación en vigor sobre protección medioambiental. Debe entregarlo a su distribuidor si lo reemplaza por otro, o depositarlo en un centro de recogida especializado. Los infractores están sujetos a las sanciones y a las medidas que establece la Ley sobre protección del medio ambiente.

# Requisitos generales

Siga estrictamente las indicaciones expuestas en este manual:

- **•** El sistema debe ser instalado por un técnico cualificado.
- **•** Compruebe que las unidades a controlar han sido instaladas según los requisitos del fabricante y funcionan correctamente antes de instalar el sistema Airzone.
- **•** Ubique y conecte todos los elementos de su instalación conforme a la reglamentación electrónica local vigente.
- **•** Compruebe que la instalación de climatización a controlar cumple con la normativa local vigente.
- **•** Realice todas las conexiones con ausencia total de alimentación.
- **•** No sitúe el bus del sistema junto a líneas de fuerza, fluorescentes, motores, etc., que puedan generar interferencias en las comunicaciones.

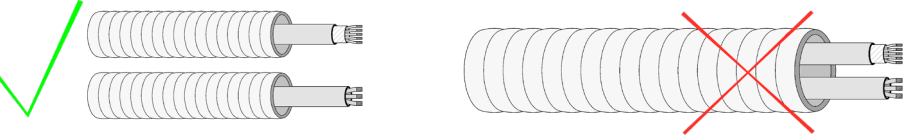

**•** Respete la polaridad de conexión de cada dispositivo. Una conexión errónea puede dañar seriamente el producto.

# <span id="page-3-0"></span>Introducción

Dispositivo para la gestión e integración de equipos de climatización en sistemas de control KNX TP-1. Alimentación externa a través de la unidad interior. Funcionalidades:

**•** Control de los distintos parámetros del equipo.

- **•** Control KNX.
- **•** Datos estándares KNX.
- **•** 3 entradas digitales configurables
- **•** Fácilmente configurable desde ETS.
- **•** Detección de errores durante la comunicación.

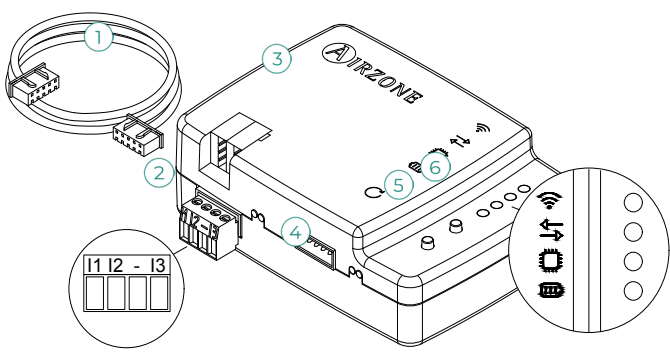

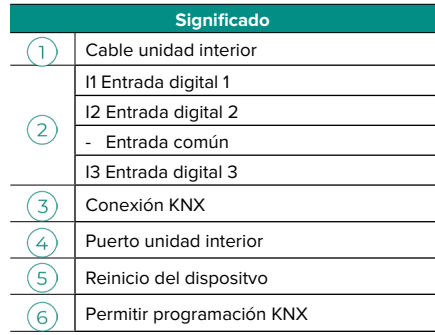

# Montaje

El dispositivo puede montarse mediante tornillos o utilizando el adhesivo de doble cara (incluidos con el producto).

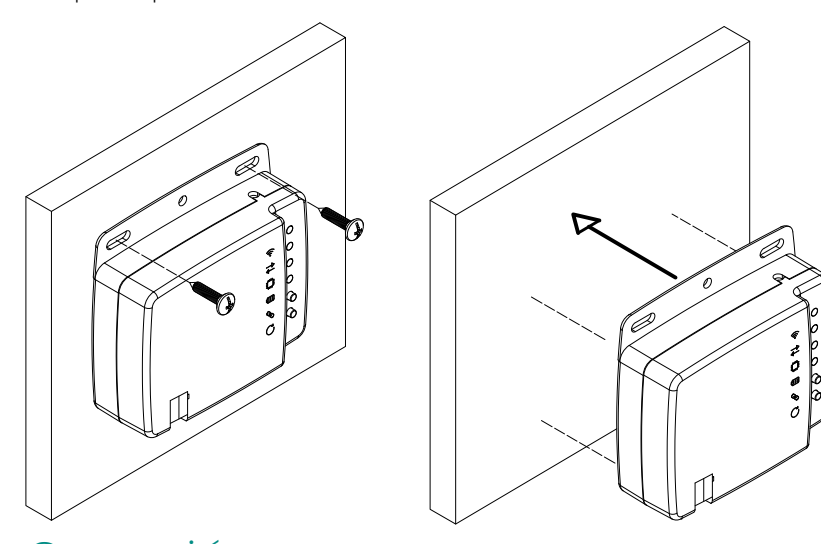

# Conexión

Para la conexión con el equipo de climatización, siga las indicaciones de la ficha técnica que acompaña al Aidoo. Para la conexión al bus KNX, dispone de un conector KNX estándar. Conecte el Aidoo al bus KNX TP-1 respetando el código de colores.

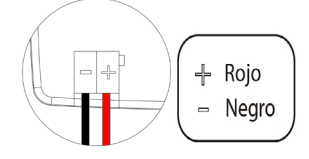

# Configuración

Este dispositivo es totalmente compatible con KNX, por lo que podrá realizar la configuración y puesta en marcha mediante la herramienta ETS. Para realizar la puesta en marcha del dispositivo y su configuración descargue la BBDD del producto desde nuestra Web: [http://doc.airzone.es/producto/Gama\\_AZ6/Airzone/Aidoo/BBDD\\_AZAI6KNX.zip](http://doc.airzone.es/producto/Gama_AZ6/Airzone/Aidoo/BBDD_AZAI6KNX.zip) La instalación de la base de datos en la herramienta ETS se realizará según el procedimiento habitual de importar nuevos productos.

# <span id="page-4-0"></span>Objetos de comunicación

El dispositivo Aidoo KNX contiene una serie de objetos de comunicación disponibles por defecto para su configuración (ver apartado Objetos de comunicación por defecto). Para el uso de todos los objetos de comunicación que contiene dicho dispositivo, diríjase a la pestaña Parámetros para habilitarlos (ver apartado Parámetros de configuración para más información).

**IMPORTANTE**: Dependiendo de la unidad de climatización a controlar, esta dispondrá de más o menos funcionalidades que podrán ser controladas por los distintos objetos de comunicación ofrecidos por el dispositivo Aidoo KNX.

Para visualizar todos los objetos disponibles por el dispositivo Aidoo KNX, diríjase al apartado Anexos - Índice objetos de comunicación para más información.

# OBJETOS DE COMUNICACIÓN POR DEFECTO

Los objetos de comunicación disponibles por defecto en el ETS para el dispositivo Aidoo KNX son:

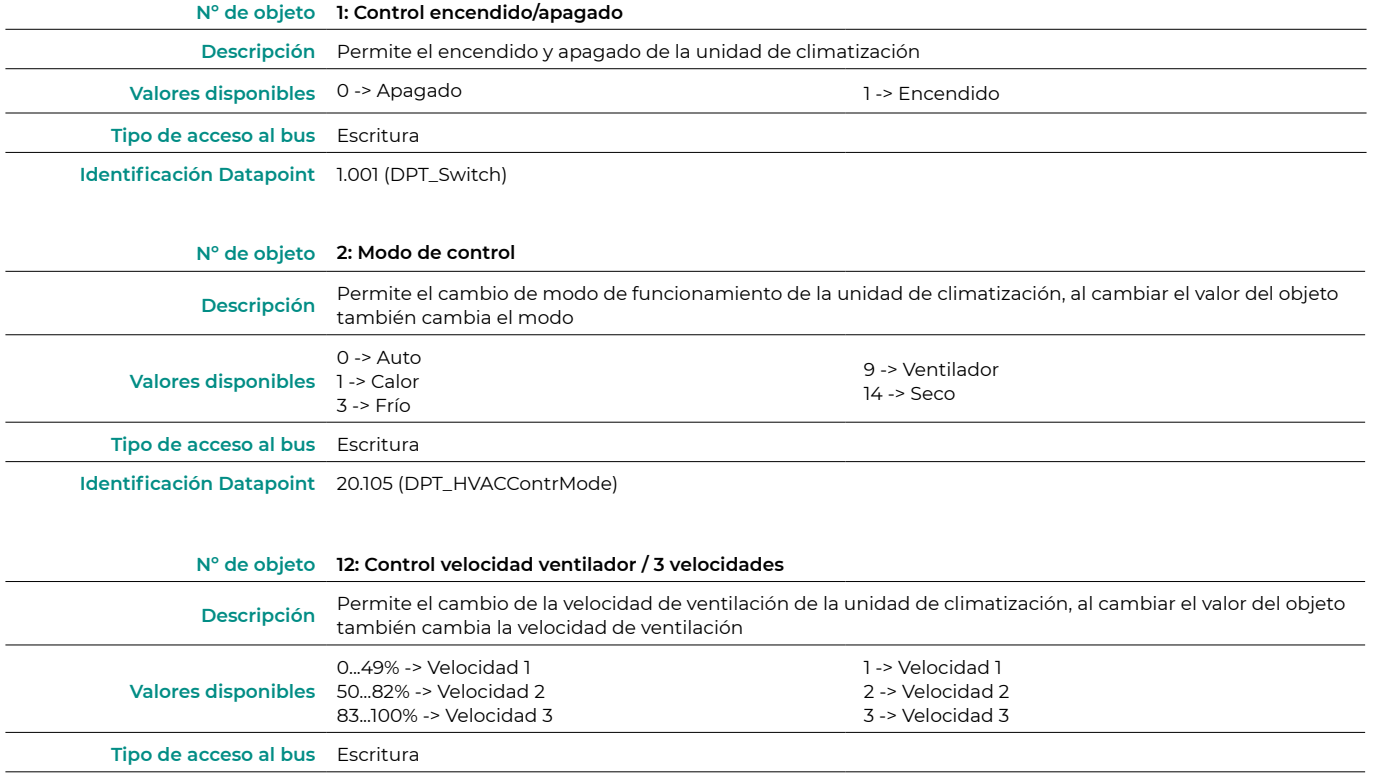

**Identificación Datapoint** 5.001 (DPT\_Scalling) 5.010 (DPT\_Enumerated)

*Nota: Configure el tipo de objeto en el apartado Configuración de Ventilador, dentro de la pestaña Parámetros en el ETS. Por defecto está configurado con Datapoint 5.001 (control mediante porcentaje). Ver apartado* Parámetros de configuración, punto Configurador del ventilador*, para más información.*

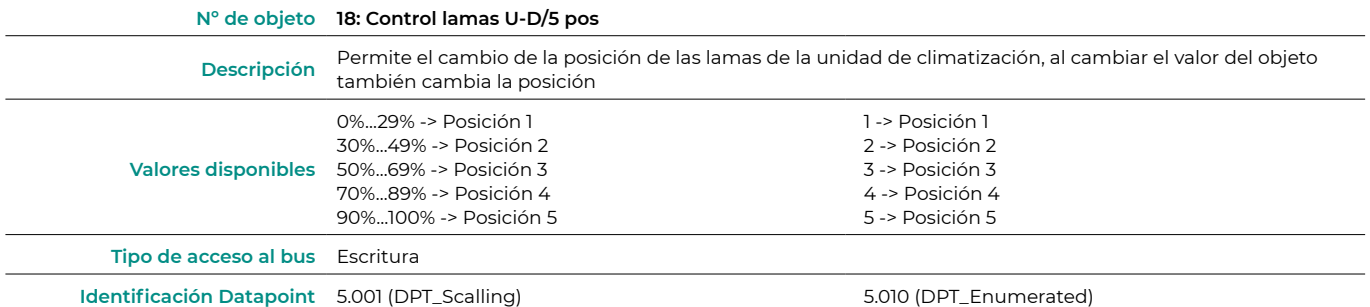

*Nota: Configure el tipo de objeto en el apartado Configuración subir-bajar lamas, dentro de la pestaña Parámetros en el ETS. Por defecto está*  configurado con Datapoint 5.001 (control mediante porcentaje). Ver apartado Parámetros de configuración, punto Configuración subir-bajar lamas*, para más información.*

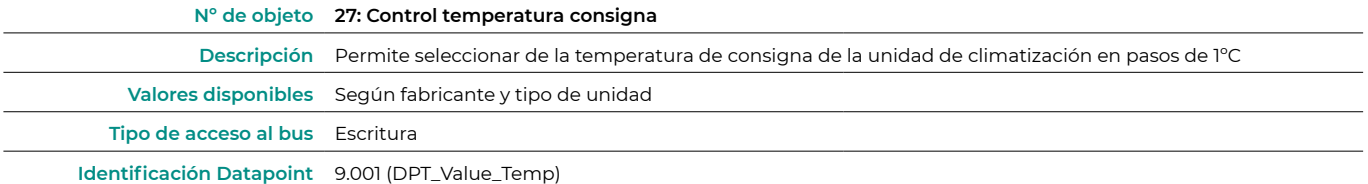

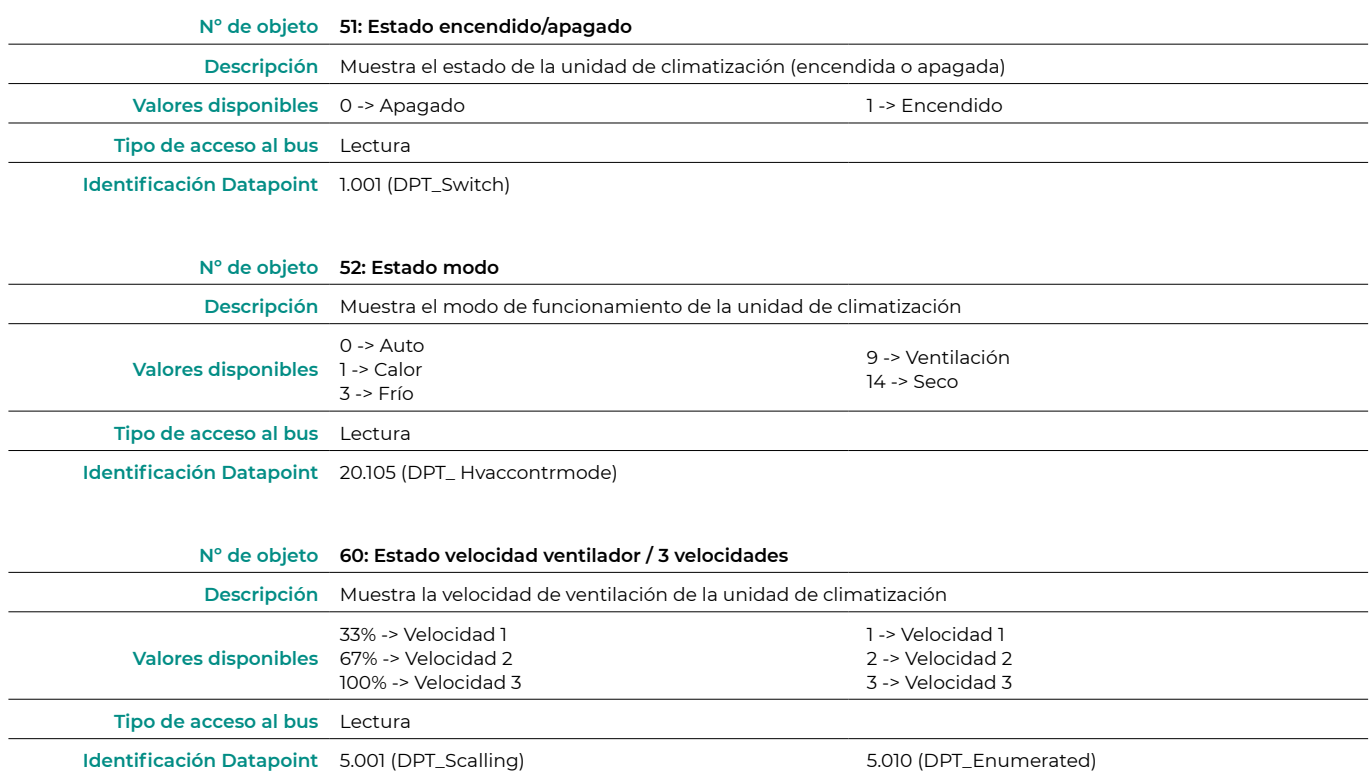

*Nota: Configure el tipo de objeto en el apartado Configuración de Ventilador, dentro de la pestaña Parámetros en el ETS. Por defecto está configurado con Datapoint 5.001 (control mediante porcentaje). Ver apartado* Parámetros de configuración, punto Configuración del ventilador*, para más información.*

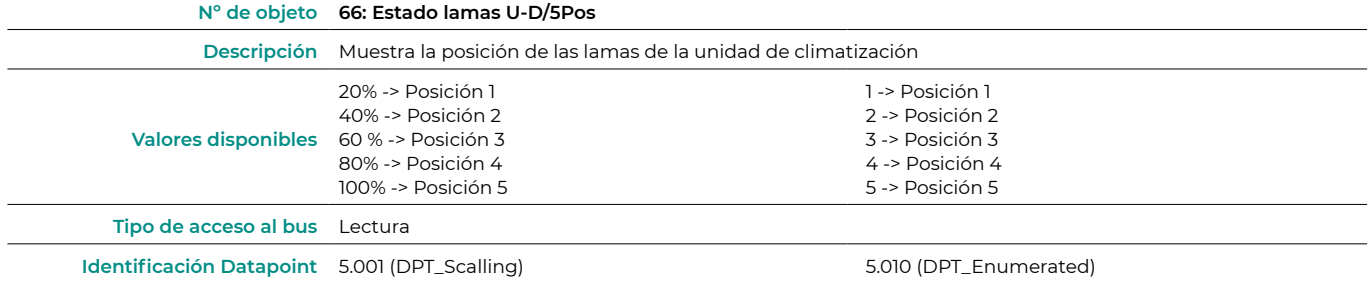

*Nota: Configure el tipo de objeto en el apartado Configuración subir-bajar lamas, dentro de la pestaña Parámetros en el ETS. Por defecto está*  configurado con Datapoint 5.001 (control mediante porcentaje). Ver apartado Parámetros de configuración, punto Configuración subir-bajar lamas*, para más información.*

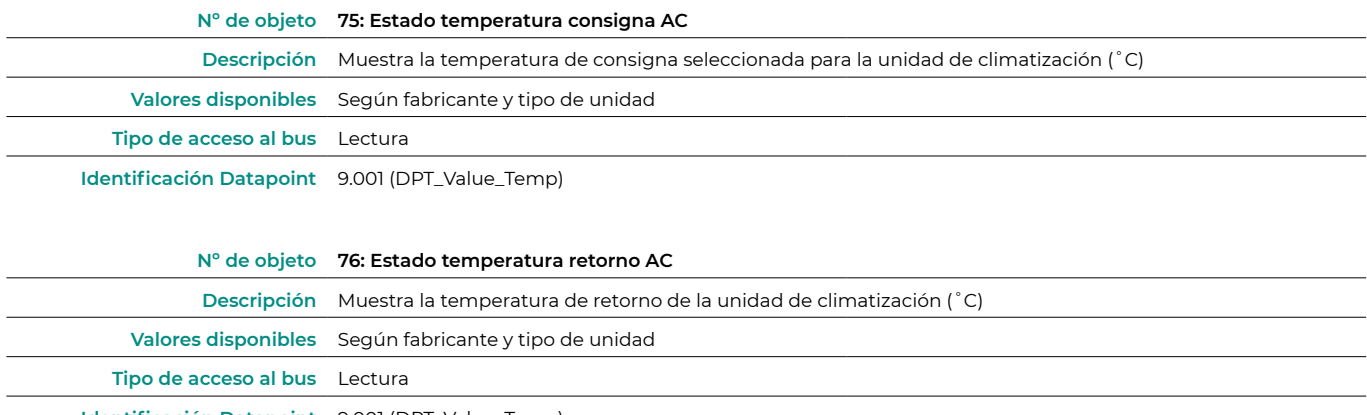

**Identificación Datapoint** 9.001 (DPT\_Value\_Temp)

<span id="page-6-0"></span>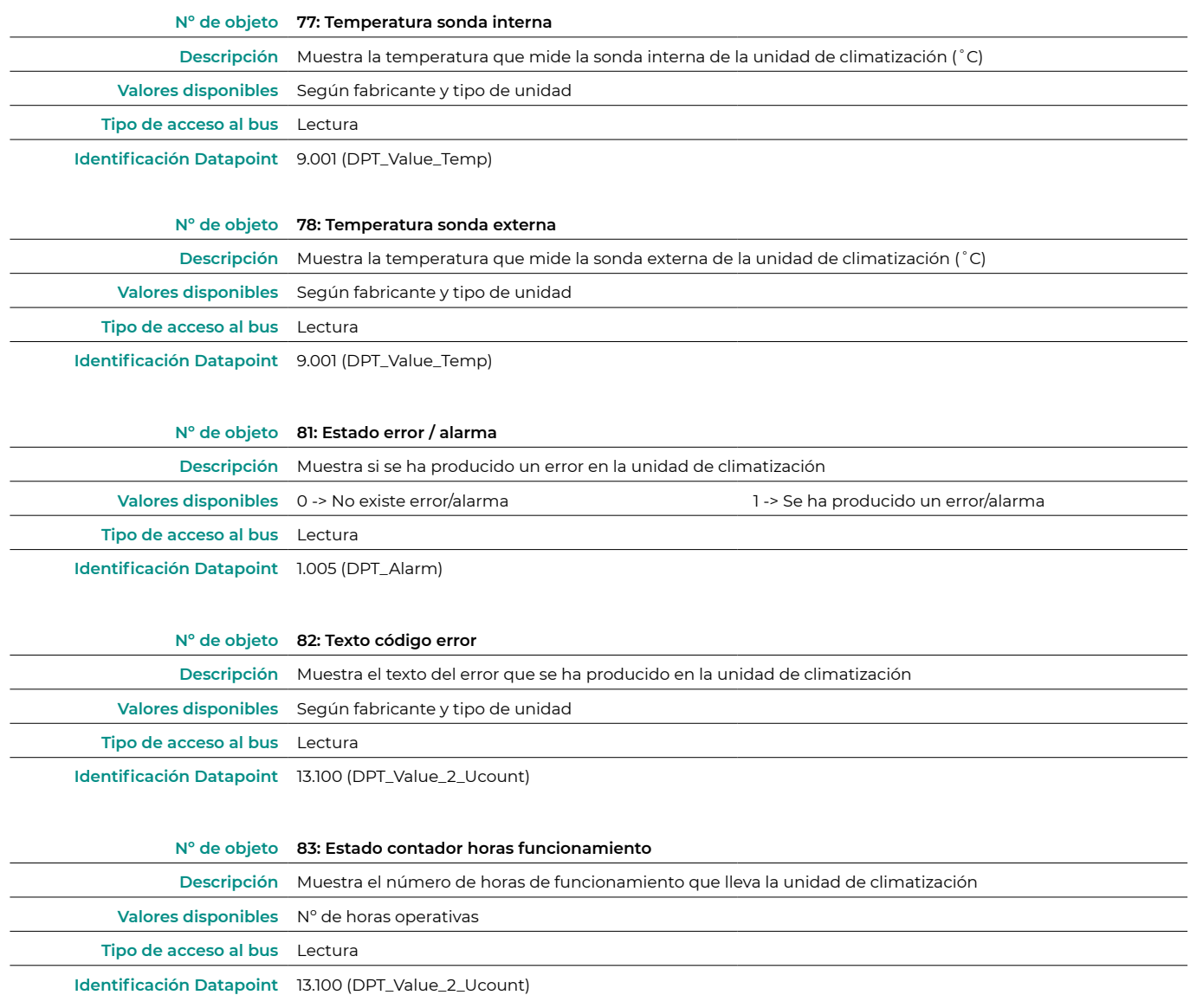

# PARÁMETROS DE CONFIGURACIÓN

El dispositivo Aidoo KNX dispone de una serie de objetos de comunicación que pueden habilitarse para su uso, accediendo a la pestaña Parámetros en el ETS.

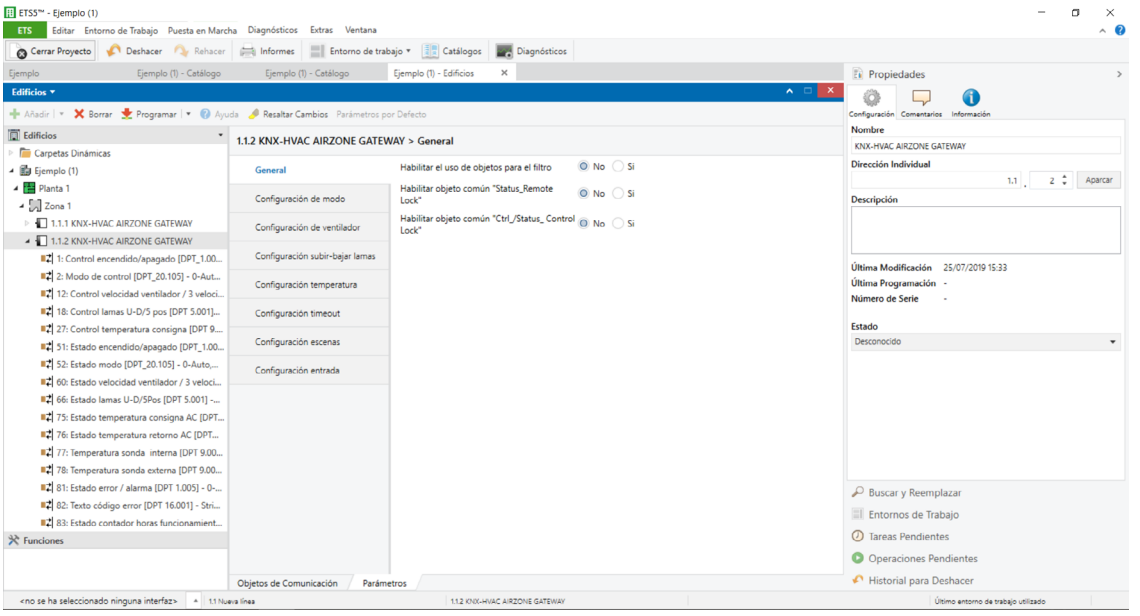

#### <span id="page-7-0"></span>General

**•** Habilitar el uso de objetos para el filtro

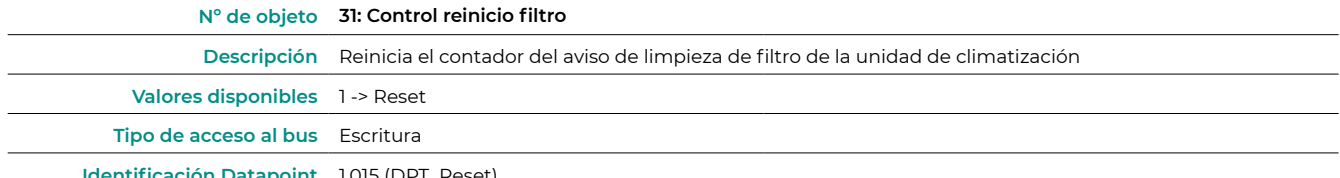

**Identificación Datapoint** 1.015 (DPT\_Reset)

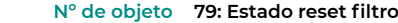

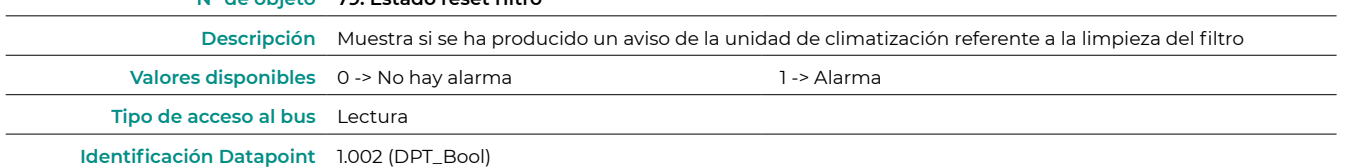

# **•** Habilitar objeto común "Status\_Remote Lock"

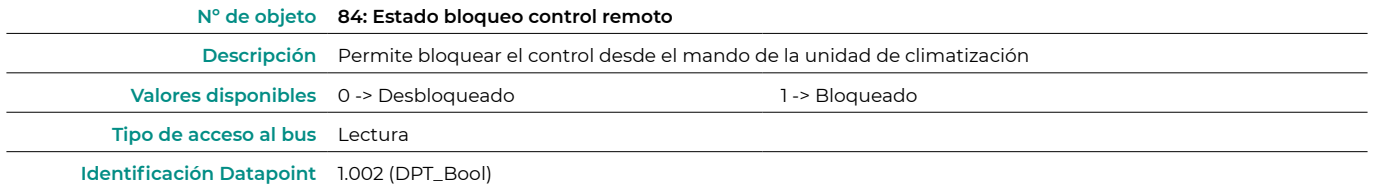

## **•** Habilitar objeto común "Ctrl\_ /Status\_Control Lock"

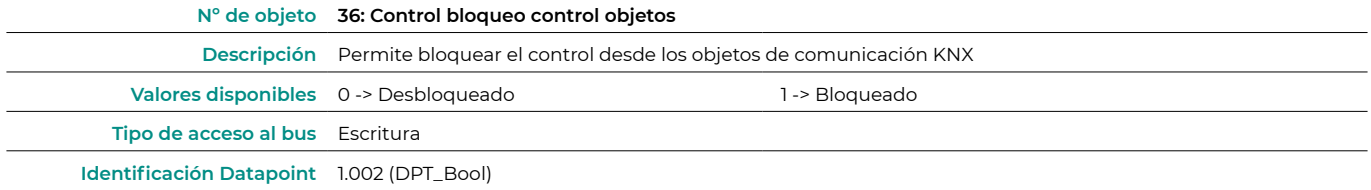

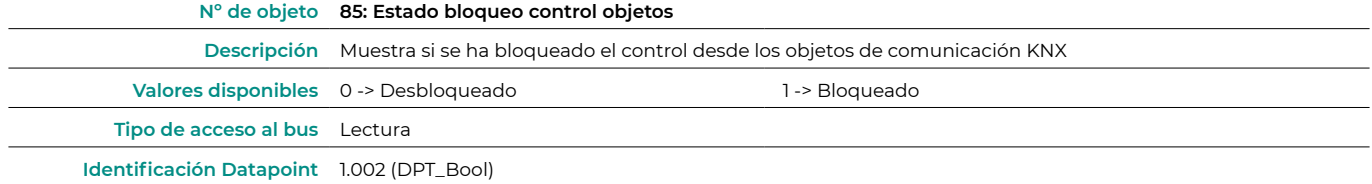

# Configuración de modo

**•** Habilitar objetos "Modo frío / calor"

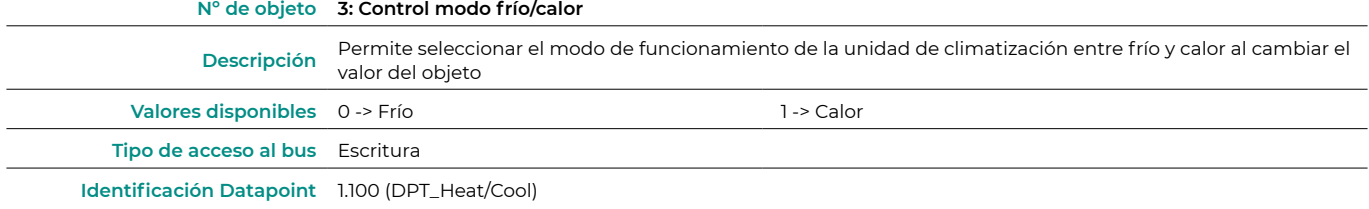

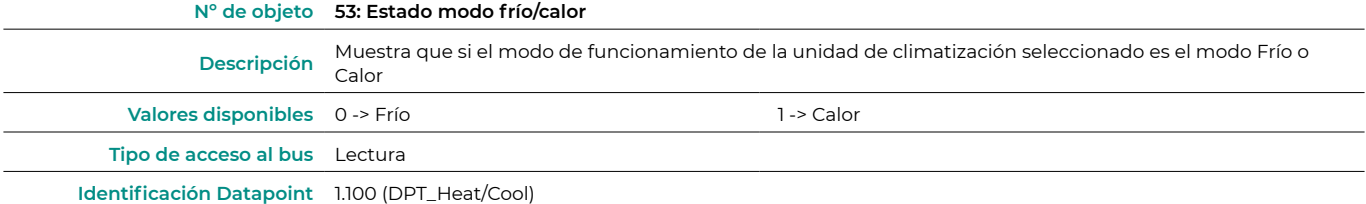

## **•** Habilitar objetos Modo Escalado PID-Compat

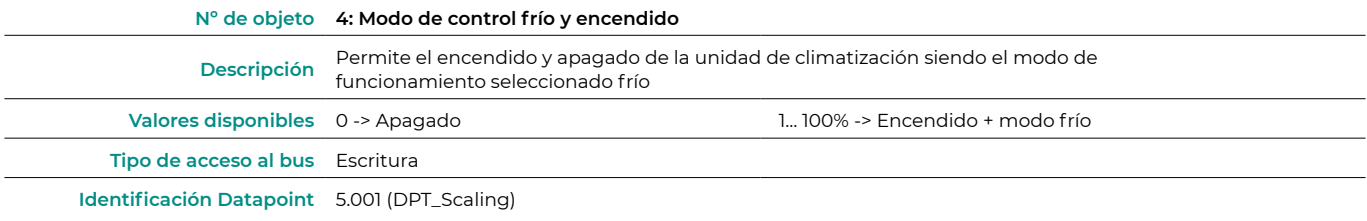

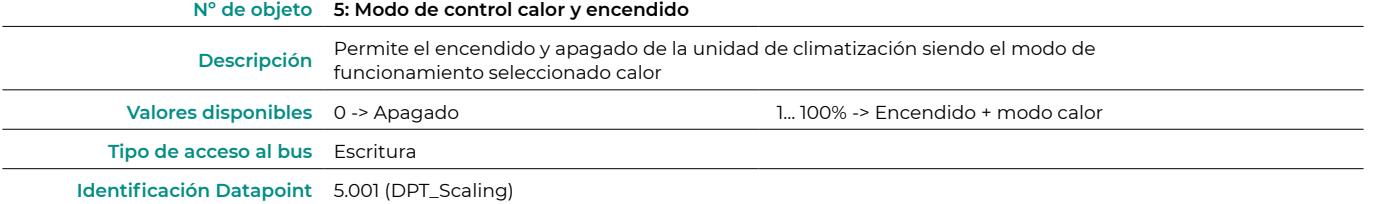

## **•** Habilitar el uso de objetos de modo de tipo bit

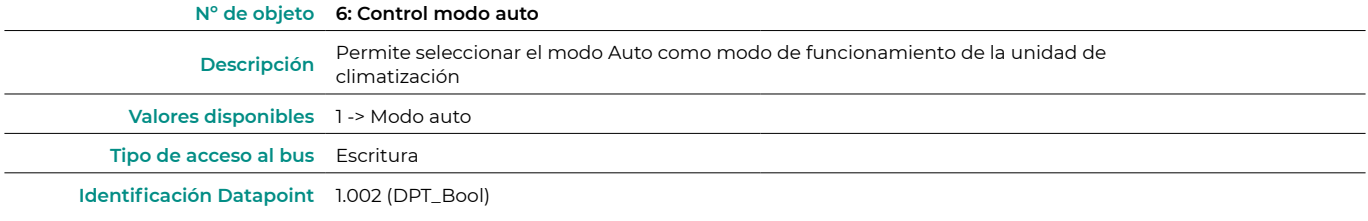

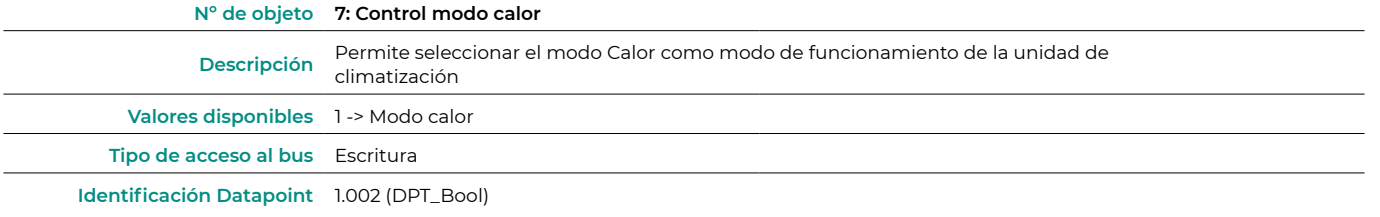

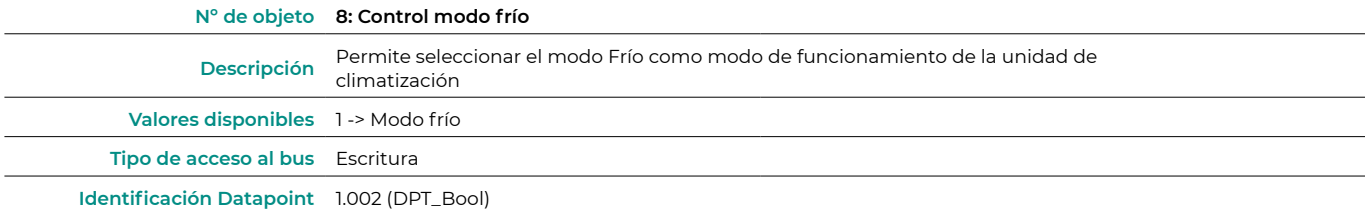

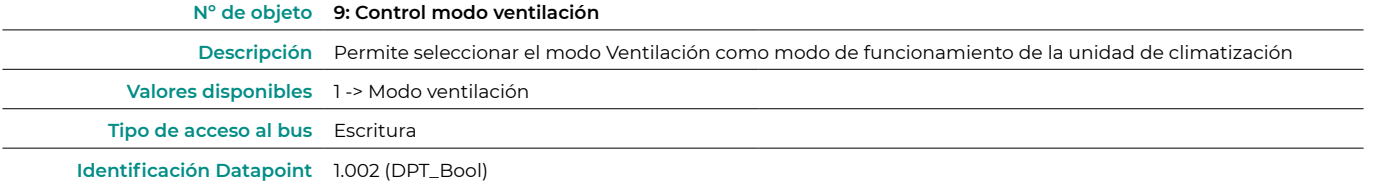

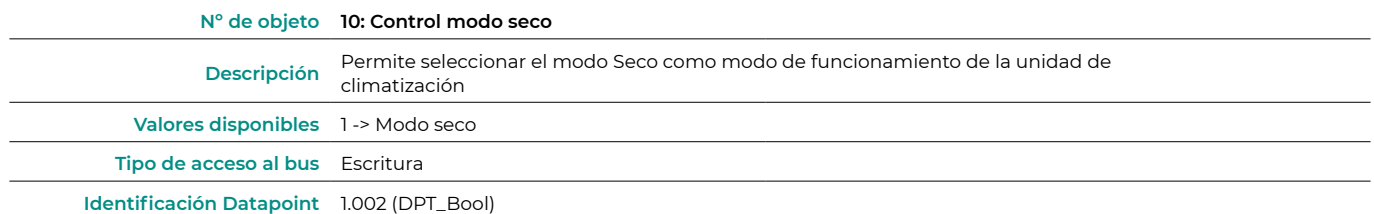

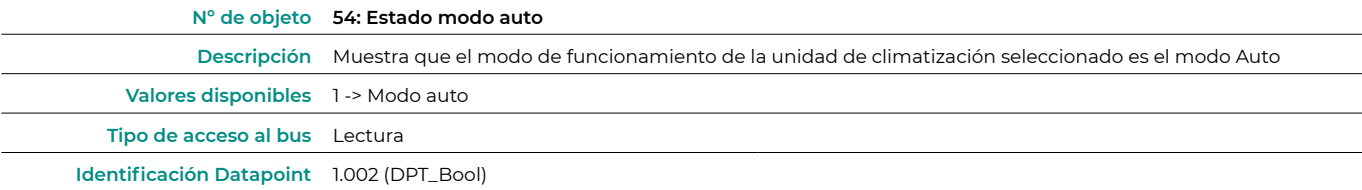

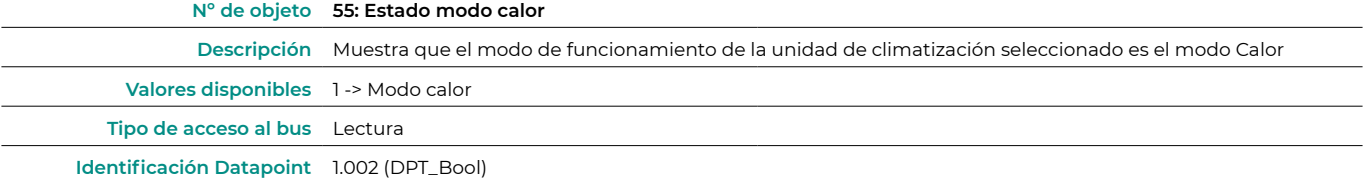

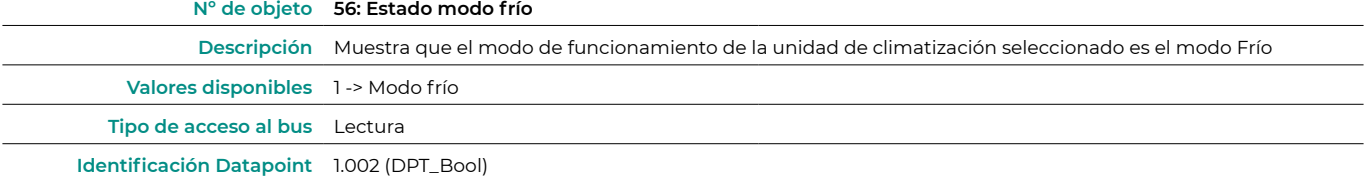

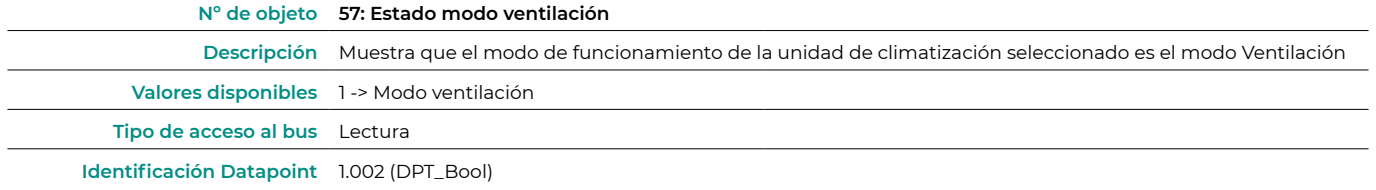

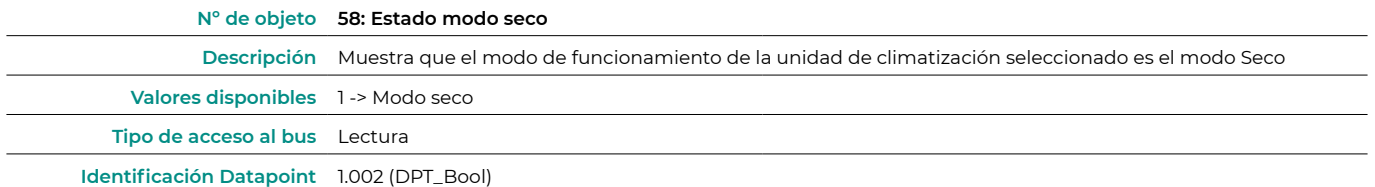

## **•** Habilitar el uso de +/- objeto para el modo

Seleccione si desea utilizar el Datapoint DPT 1.007 (0 = Disminuir) o DTP 1.008 (0 = Incrementar).

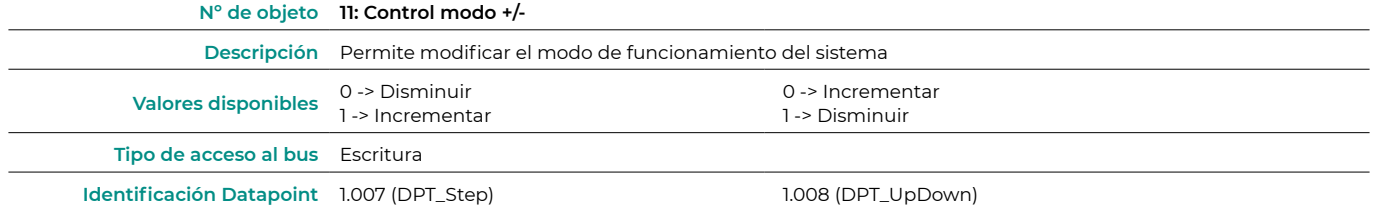

# <span id="page-10-0"></span>**•** Habilitar el uso de objetos de texto para Modo

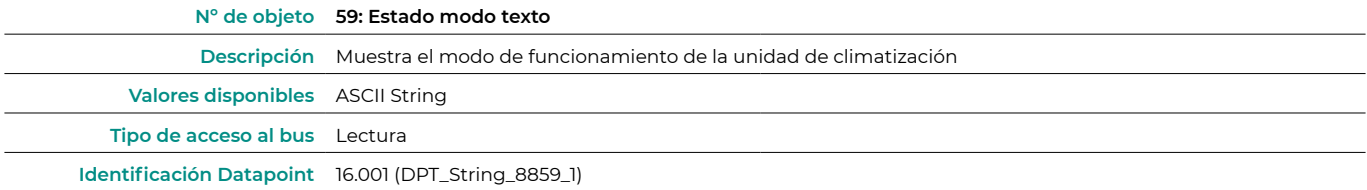

## Configuración de ventilador

**•** Tipo de objeto DPT para velocidad ventilador

Seleccione si desea utilizar el Datapoint DPT 5.001 (control mediante porcentajes) o DTP 5.010 (control mediante numeración) para el control y lectura del estado de las velocidades de la unidad de climatización:

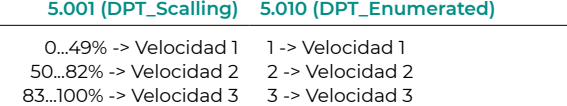

**•** Habilitar el uso de objetos de velocidad de ventilador de tipo bit

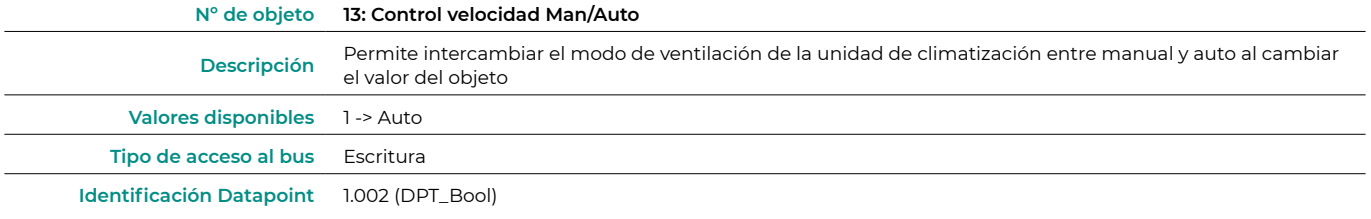

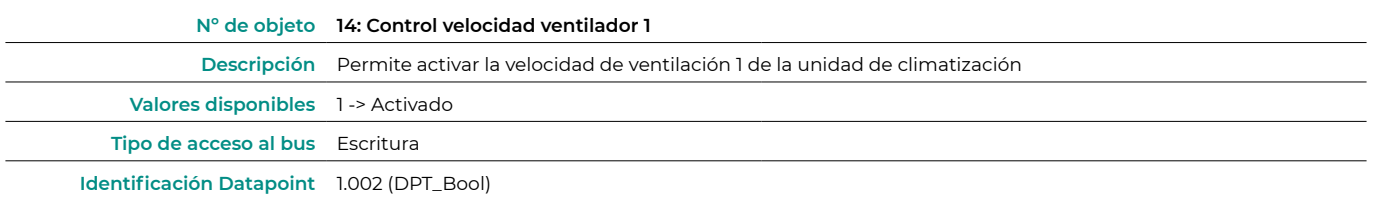

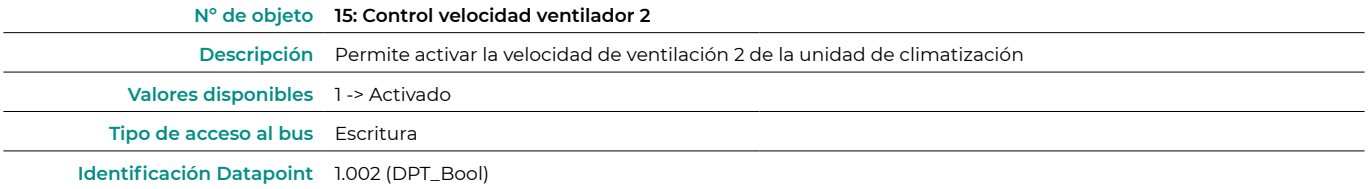

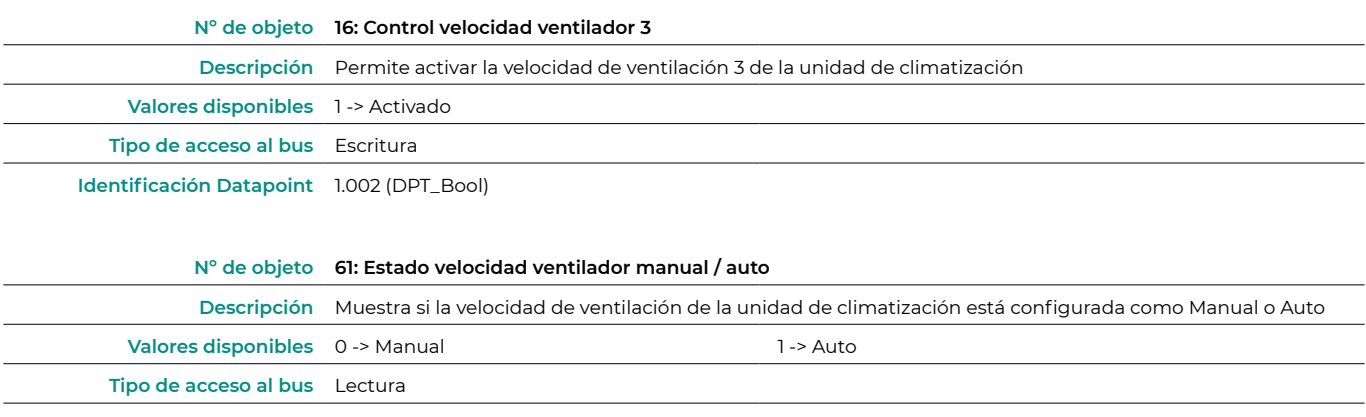

**Identificación Datapoint** 1.002 (DPT\_Bool)

<span id="page-11-0"></span>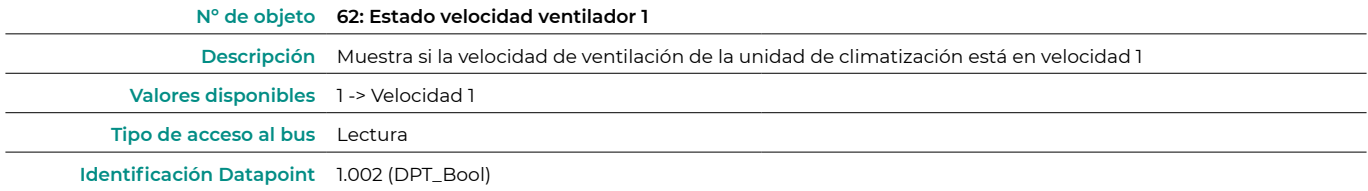

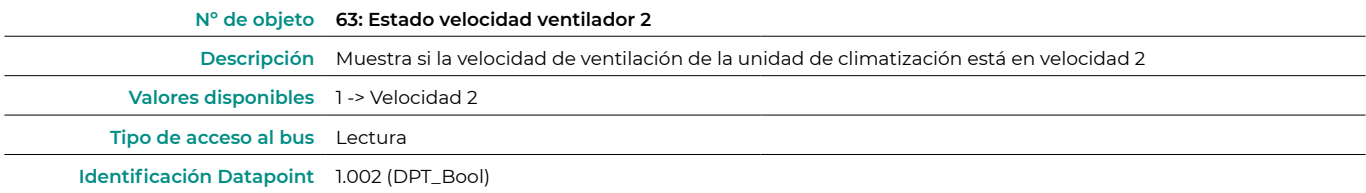

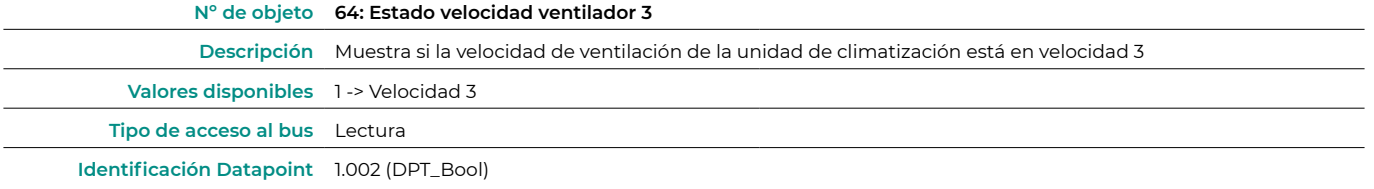

#### **•** Habilitar el uso del objeto +/- para la velocidad del ventilador

Seleccione si desea utilizar el Datapoint DPT 1.007 (0 = Disminuir) o DTP 1.008 (0 = Incrementar).

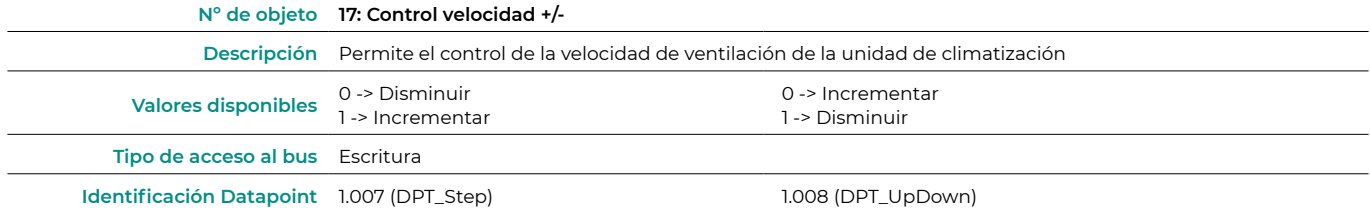

**•** Habilitar el uso de objetos de texto para la velocidad del ventilador

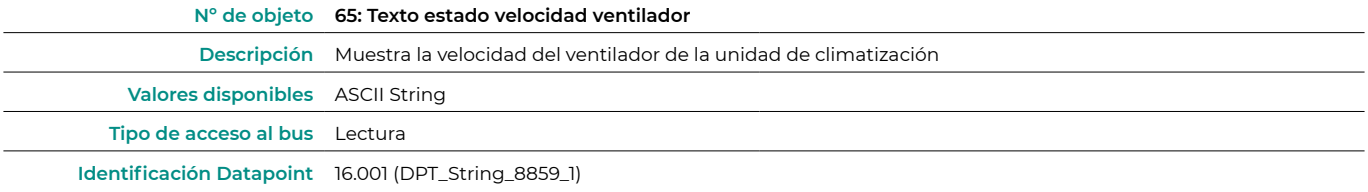

## Configuración subir-bajar lamas

**•** Tipo DPT para objeto subir-bajar lamas

Seleccione si desea utilizar el Datapoint DPT 5.001 (control mediante porcentajes) o DTP 5.010 (control mediante numeración) para el control y lectura del estado de las lamas de la unidad de climatización:

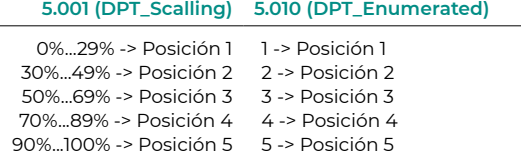

**•** Habilitar uso de objetos tipo bit para subir-bajar lamas

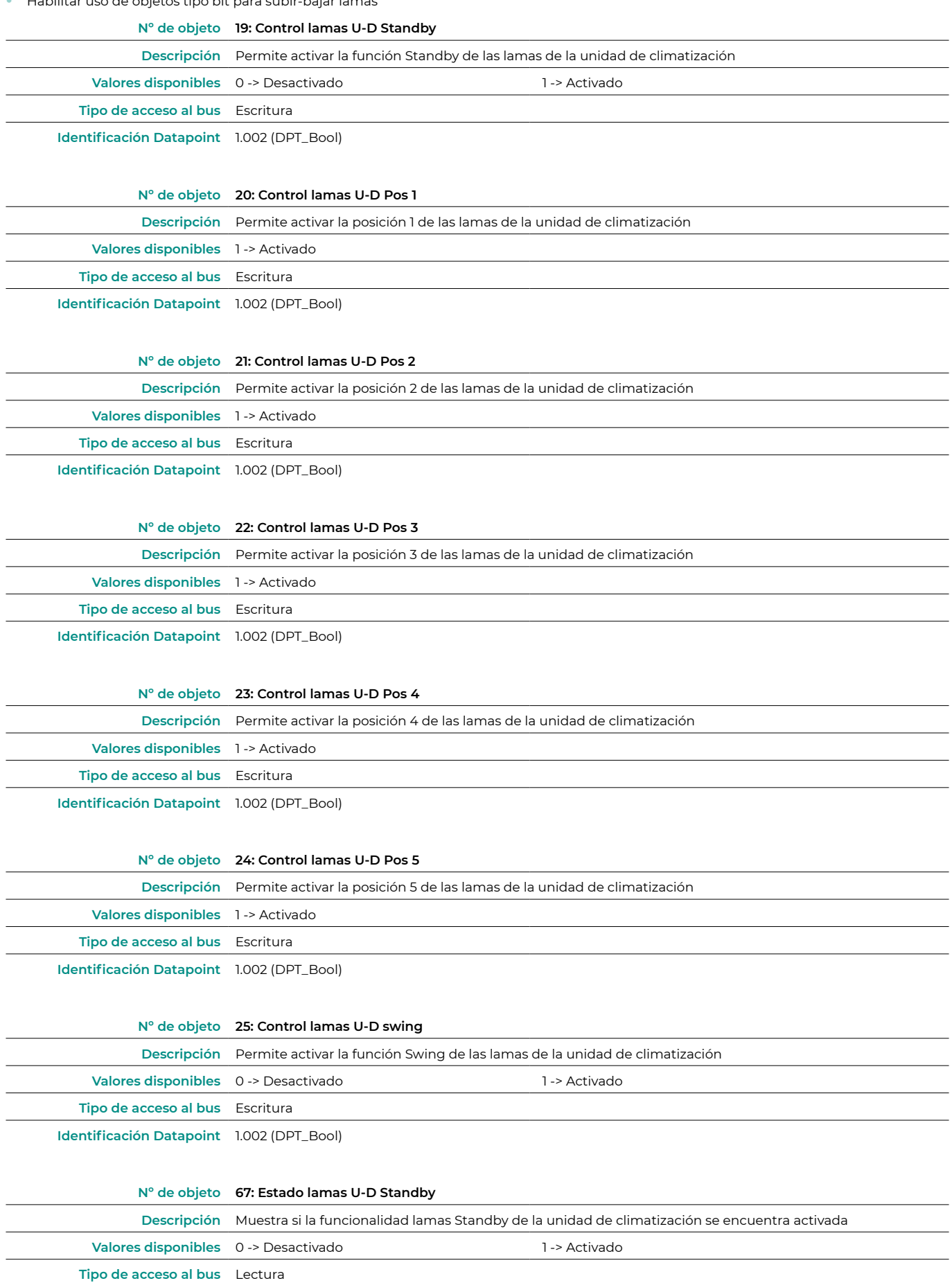

**Identificación Datapoint** 1.002 (DPT\_Bool)

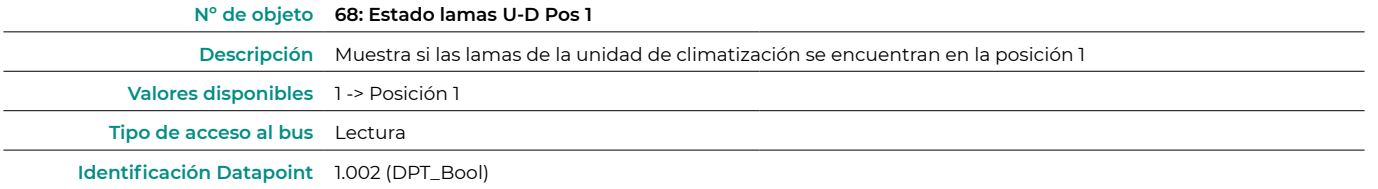

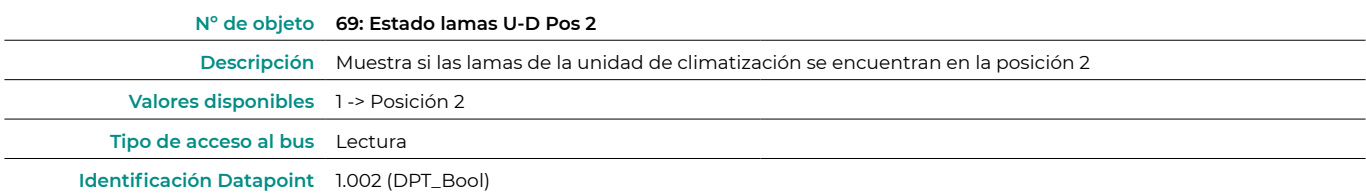

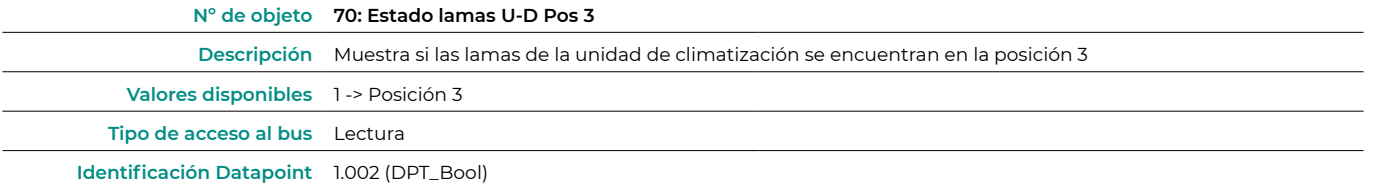

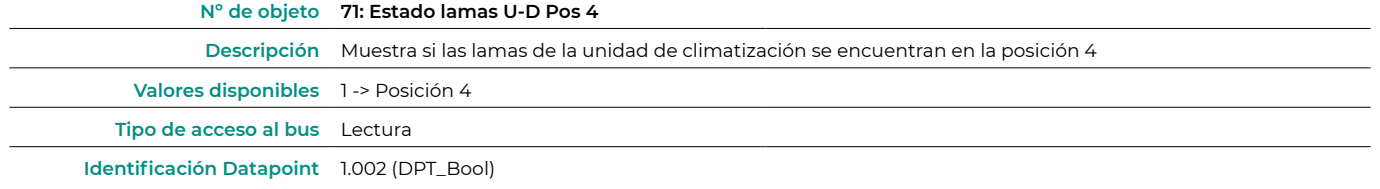

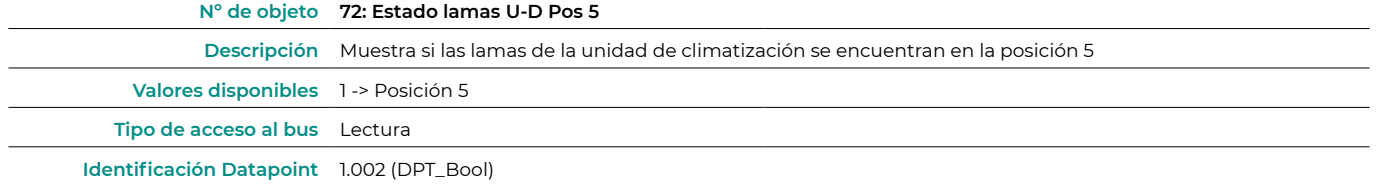

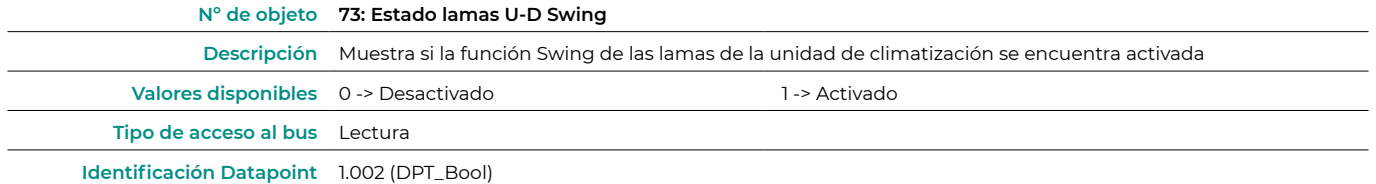

**•** Habilitar uso de objetos +/- para subir-bajar lamas

Seleccione si desea utilizar el Datapoint DPT 1.007 (0 = Disminuir) o DTP 1.008 (0 = Incrementar).

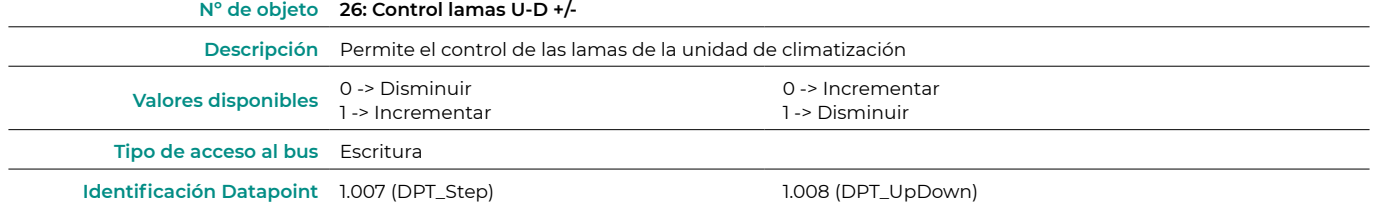

#### <span id="page-14-0"></span>**•** Habilitar uso de objetos de texto para subir-bajar lamas

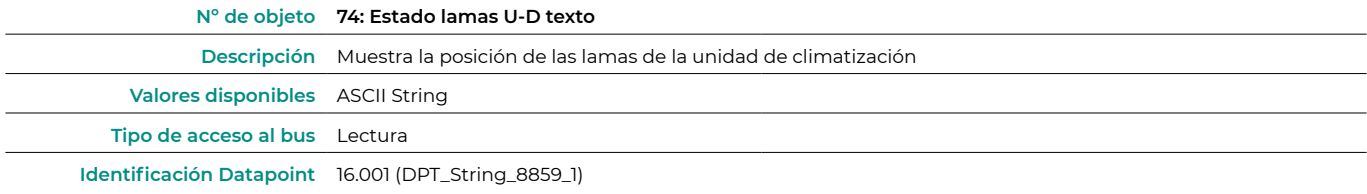

#### Configuración temperatura

**•** Envío periódico de "Estado\_Consigna AC" (en segundos, 0 = sin envío periódico)

Indique cada cuánto tiempo desea que se envíe el estado de la temperatura de consigna a la unidad de climatización (en segundos).

**•** Habilitar el uso de +/- objeto para temperatura de consigna

Seleccione si desea utilizar el Datapoint DPT 1.007 (0 = Disminuir) o DTP 1.008 (0 = Incrementar).

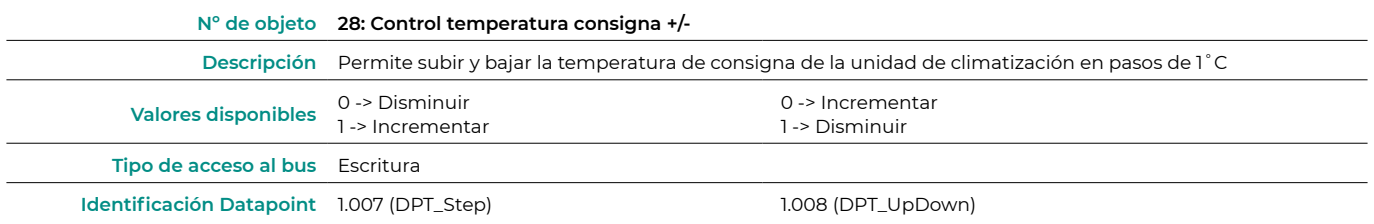

**•** Habilitar límites en Control\_Consigna obj

Seleccione la temperatura mínima y máxima de consigna que se puede establecer en la unidad de climatización (en pasos de 1˚C).

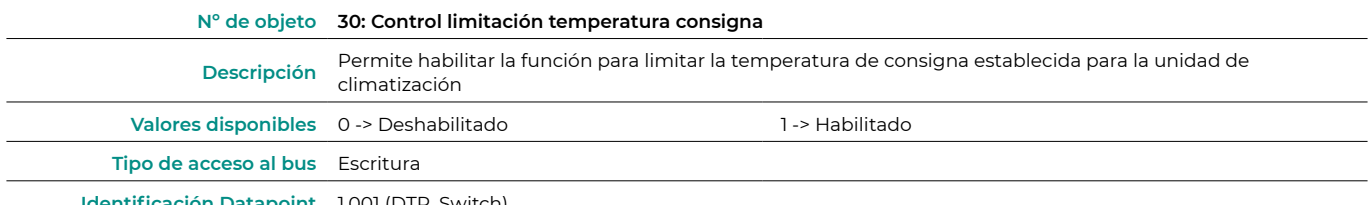

**Identificación Datapoint** 1.001 (DTP\_Switch)

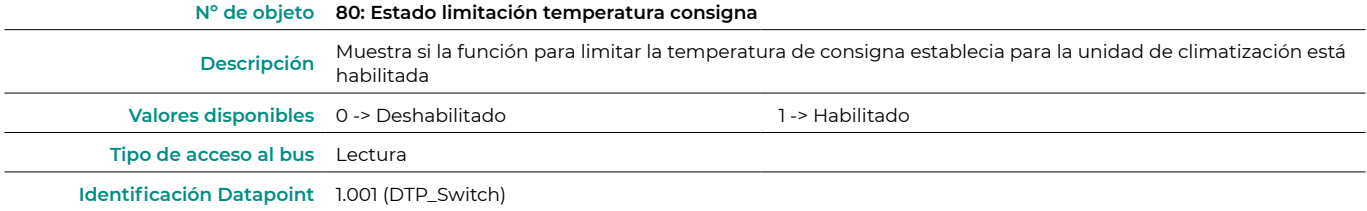

**•** Temperatura ambiente provista por KNX

Habilita/Deshabilita la lectura de la temperatura ambiente desde un dispositivo KNX.

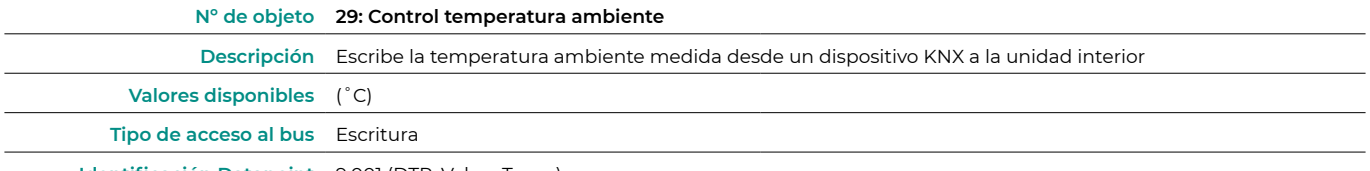

**Identificación Datapoint** 9.001 (DTP\_Value\_Temp)

#### <span id="page-15-0"></span>Configuración timeout

**•** Habilitar el uso de Abrir ventana. En caso de que seleccione que Si, se habilitará el objeto 32.

- **◊**  Tiempo espera ventana AC (min). Seleccione el tiempo tras el cual la unidad de climatización se apagará tras recibir que la ventana se ha abierto (0) (0 a 255 minutos). Si durante ese tiempo, la ventana se cierra (1), se cancela la temporización.
- **◊**  No permitir el encendido / apagado cuando transcurre el tiempo de espera de apagado. Seleccione si desea permitir que se pueda encender/apagar la unidad de climatización cuando transcurre el tiempo de espera seleccionado.

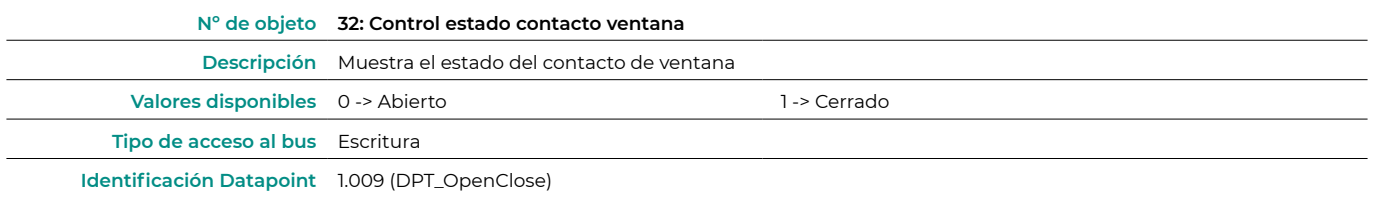

- **•** Habilitar el uso de la función de tiempo de espera de apagado. En caso de que seleccione que Si, se habilitará el objeto 33.
	- **◊**  Tiempo espera desconexión AC (min). Seleccione el tiempo tras el cual la unidad de climatización se apagará tras recibir que el switch se ha activado (1) (0 a 255 minutos). Si durante ese tiempo, el switch se desactiva (0), se cancela la temporización.
	- **◊**  No permitir el encendido / apagado cuando transcurre el tiempo de espera de apagado. Seleccione si desea permitir que se pueda encender/apagar la unidad de climatización cuando transcurre el tiempo de espera seleccionado.

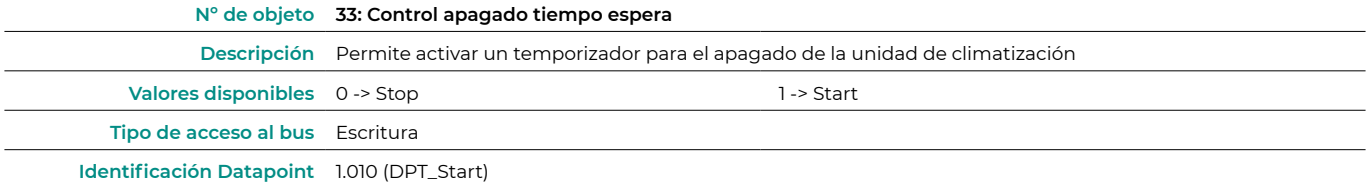

**•** Habilitar el uso de la ventana de ocupado. En caso de que seleccione que Si, se habilitará el objeto 34.

- **◊**  Tiempo espera para aplicar acciones (min). Seleccione el tiempo tras el cual la unidad de climatización realizará la acción seleccionada tras recibir que se ha activado el contacto (1) (0 a 255 minutos). Si durante ese tiempo, el contacto se desactiva (0), se cancela la temporización.
- **◊**  Acción después de timeout. Seleccione la acción que debe realizarse tras finalizar el tiempo de espera: Apagar la unidad de climatización o enviar un modo desocupado (la temperatura setpoint evoluciona 1º cada intervalo de tiempo configurado hasta un total de 3º acabando en apagado de la unidad).
- **◊**  No permitir el encendido / apagado cuando transcurre el tiempo de espera de apagado. Seleccione si desea permitir que se pueda encender/apagar la unidad de climatización cuando transcurre el tiempo de espera seleccionado.

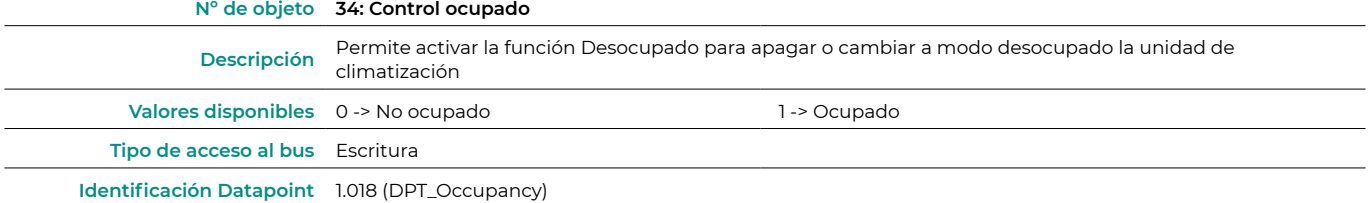

**•** Permitir función Sleep. En caso de que seleccione que Si, se habilitará el objeto 35.

**◊**  Timeout de apagado de la función Sleep (min). Seleccione el tiempo tras el cual la unidad de climatización se apagará tras recibir que el switch se ha activado (0) (0 a 255 minutos). Si durante ese tiempo, el switch se desactiva (1), se cancela la temporización.

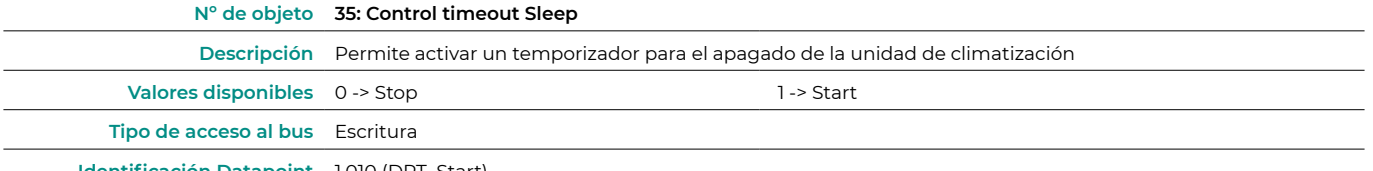

**Identificación Datapoint** 1.010 (DPT\_Start)

# <span id="page-16-0"></span>Configuración escenas

**•** Habilitar el uso de escenas

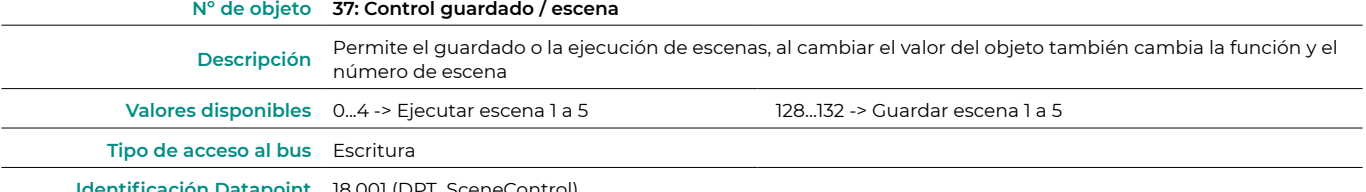

**Identificación Datapoint** 18.001 (DPT\_SceneControl)

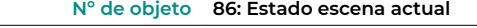

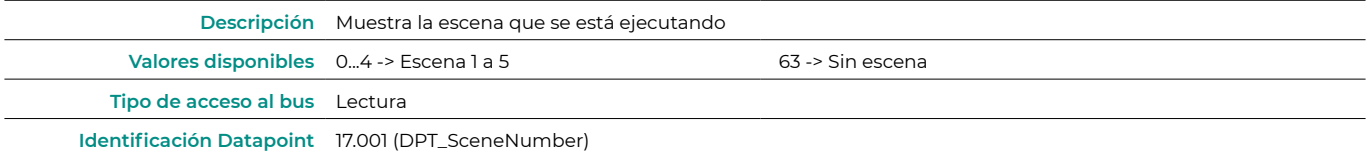

**•** Habilitar el uso de objetos de bits para almacenar escenas (es necesario tener habilitado el parámetro Habilitar el uso de escenas)

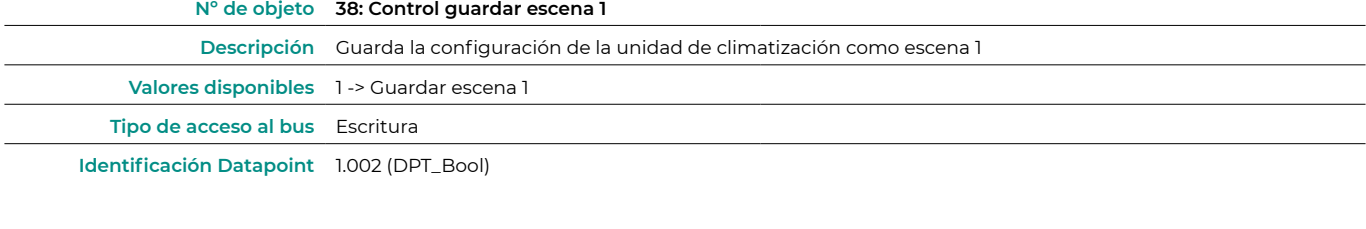

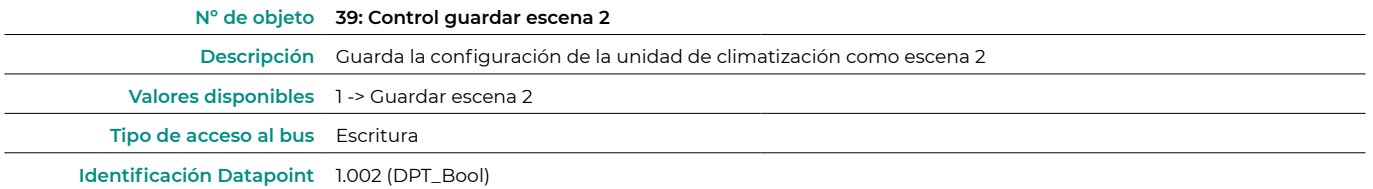

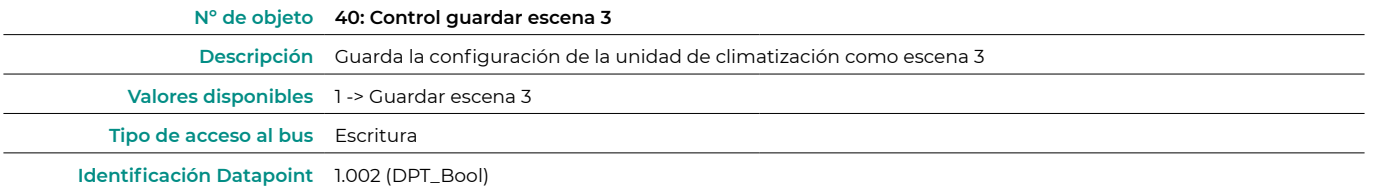

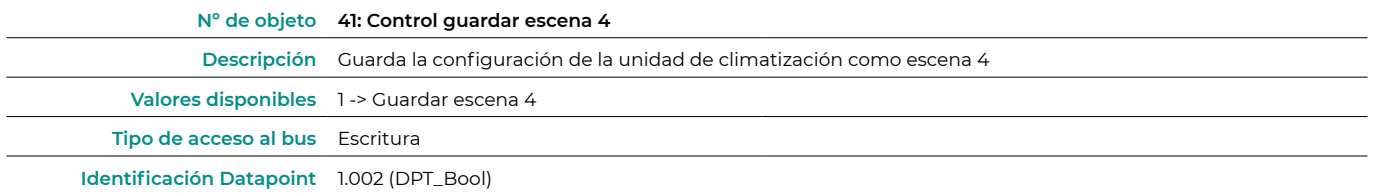

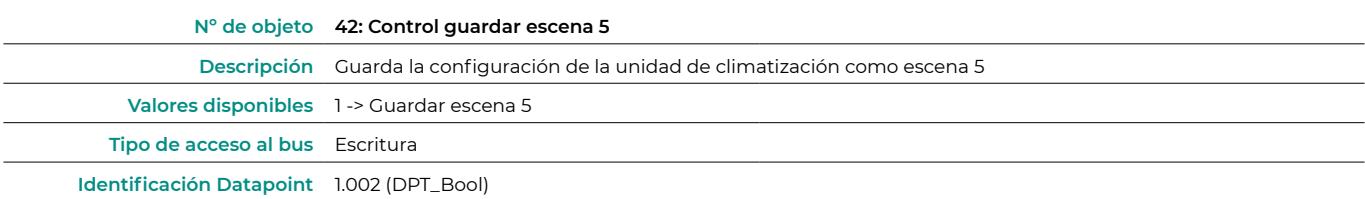

17

<span id="page-17-0"></span>**•** Habilitar el uso de objetos bit para la ejecución de escenas (es necesario tener habilitado el parámetro Habilitar el uso de escenas)

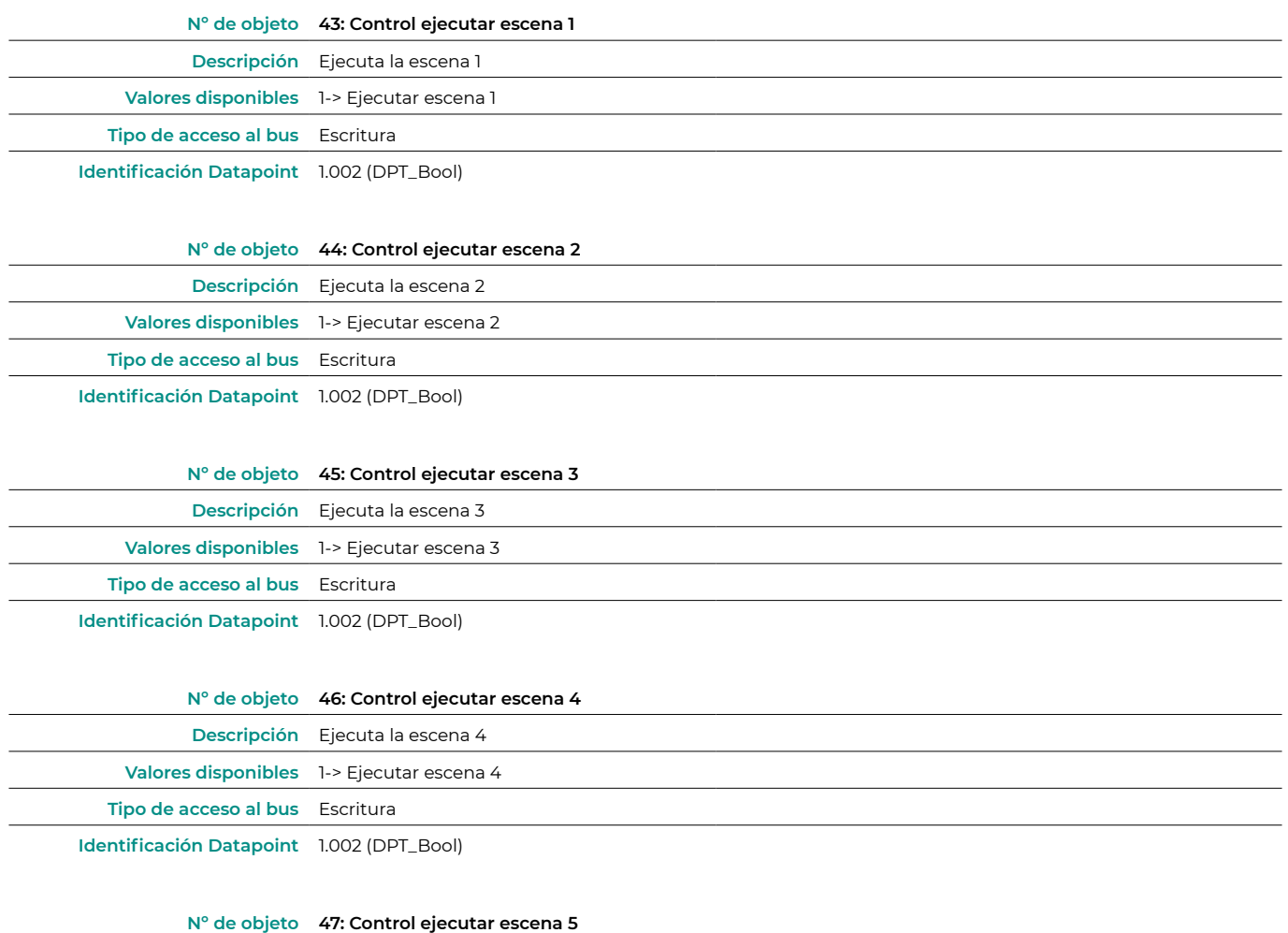

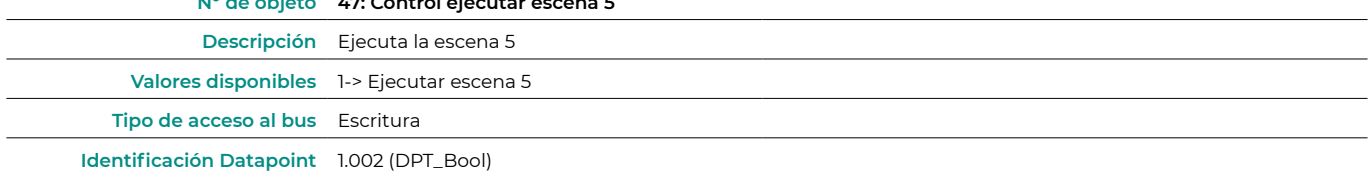

Escena 1/2/3/4 (es necesario tener habilitado el parámetro Habilitar el uso de escenas)

Seleccione el ID de la escena (valores disponibles de 0 a 63). Si desea configurar desde el ETS cada escena, active el parámetro Preset sistema y configure los valores de cada parámetro de la unidad de climatización que desee:

- **•** Valor para encendido-apagado: seleccione si desea encender/apagar a la unidad de climatización, o si no desea realizar ninguna acción.
- **•** Valor para modo: seleccione si desea modificar el modo de funcionamiento de la unidad de climatización, o si no desea realizar ninguna acción.
- **•** Valor para velocidad del ventilador: seleccione si desea modificar la velocidad de ventilador de la unidad de climatización, o si no desea realizar ninguna acción.
- **•** Valor lamas U-D: seleccione si desea modificar la posición de las lamas de la unidad de climatización, o si no desea realizar ninguna acción.
- **•** Valor para temperatura de consigna: seleccione si desea modificar la temperatura de consigna de la unidad de climatización (16 30 ˚C), o si no desea realizar ninguna acción.

#### Configuración entrada

Habilite el uso de las entrada digitales del Aidoo KNX:

- **•** Entrada digital I1: objetos de comunicación 87 y 88.
- **•** Entrada digital I2: objetos de comunicación 89 y 90.
- **•** Entrada digital I3: objetos de comunicación 91 y 92.

En función de la configuración de cada entrada, cada objeto tendrá distintos comportamientos.

Parámetros disponibles para la configuración de cada entrada digital:

- **•** Tipo de contacto. Defina la lógica del contacto como Normalmente abierto o cerrado.
- **•** Tiempo de rebote. Seleccione el tiempo de rebote (en milisegundos) de este contacto para que considere que se ha producido un cambio en el mismo.
- **•** Función de desactivado. Seleccione si desea habilitar el objeto que permite deshabilitar la entrada en caso necesario (objetos de comunicación 48, 49 y 50). En caso afirmativo, seleccione si desea utilizar el Datapoint DPT 1.002 (0=False) o DTP 1.003 (0=Deshabilitar).
- **•** Función. Seleccione la función de la entrada digital del Aidoo KNX:
	- » Alternamente
		- **•** Enviar telegrama después de la recuperación del bus. Seleccione la acción que debe realizarse sobre esta entrada digital tras la recuperación del bus (tras un corte de alimentación): sin acción, apagado (0), encendido (1) o estado actual.
		- **•** Retraso en el envío después de la recuperación del bus. En caso de seleccionar alguna acción, indique el tiempo de retraso en el envío de dicho telegrama (en segundos).
		- **•** Valor en flanco ascendente (contacto activado). Seleccione la acción que se enviará en el objeto de comunicación asociado, en caso de que produzca un flanco ascendente (entrada activada): sin acción, apagado (0), encendido (1) o alternar.
		- **•** Valor en flanco descendente (contacto desactivado). Seleccione la acción que se enviará en el objeto de comunicación asociado, en caso de que produzca un flanco descendente (entrada desactivada): sin acción, apagado (0), encendido (1) o alternar.
		- **•** Envío cíclico. Seleccione si desea que se produzca un envío cíclico según el estado de la entrada digital: nunca, siempre, cuando el valor de salida sea Apagado o cuando el valor de salida sea Encendido.
		- **•** Periodo para envío cíclico (s). En caso de seleccionar que se produzca un envío cíclico, indique cada cuanto tiempo (en segundos) se debe producir dicho ciclo.

#### **◊**  Regulación

- » Enviar telegrama después de la recuperación del bus. Seleccione la acción que debe realizarse sobre esta entrada digital tras la recuperación del bus (tras un corte de alimentación): sin acción, apagado (0) o encendido (1).
	- **•** Retraso en el envío después de la recuperación del bus. En caso de seleccionar alguna acción, indique el tiempo de retraso en el envío de dicho telegrama (en segundos).
- » Modo para operación corta (larga). Seleccione la acción para una operación corta que se enviará en flanco ascendente (entrada activada): alternar, apagado/bajar (0) o encendido/subir (1). Si se realiza una pulsación larga se realizara un paso de subida o un paso de bajada.
- » Paso de subida. Seleccione el porcentaje del paso de subida que se enviará para una operación larga.
- » Paso de bajada. Seleccione el porcentaje del paso de bajada que se enviará para una operación larga.
- » Límite de operación corta / larga (ms). Defina el tiempo que debe transcurrir para que el objeto interprete que se ha producido una operación larga (en milisegundos).
- » Período de envío cíclico en operación larga (0 No envío cíclico) (ms). Defina el tiempo (en segundos) durante el cual se debe ejecutar la operación larga.

#### **◊**  Persiana

- » Enviar telegrama después de la recuperación del bus. Seleccione la acción que debe realizarse sobre esta entrada digital tras la recuperación del bus (tras un corte de alimentación): sin acción, subir (0) o bajar (1).
- » Retraso en el envío después de la recuperación del bus. En caso de seleccionar alguna acción, indique el tiempo de retraso en el envío de dicho telegrama (en segundos).
- » Funcionamiento. Seleccione la acción se enviará en flanco ascendente (entrada activada): subir (0), bajar (1) o alternar.
- » Método. Seleccione el método de funcionamiento para la persiana: paso-mover-paso o mover paso.
	- **•** Paso-mover-paso. En un flanco ascendente (entrada activada) se enviará un telegrama de paso y comenzará un contador (contador 1) definido en "Límite de operación corta / larga (ms)". **Nota**: No se realizará ninguna acción si durante dicho tiempo se produce un flanco descendente (entrada desactivada). Si el flanco ascendente se mantiene durante más tiempo que el definido en el contador 1, se enviará un telegrama de movimiento y comenzará un segundo contador (contador 2), definido en "Tiempo ajuste lamas (ms). Si se produce un flanco descendente (entrada desactivada) durante el tiempo de este segundo contador, se enviará un telegrama de paso. **Nota**: No se realizará ninguna acción si después de dicho tiempo se produce un flanco descendente (entrada desactivada).
	- **•** Mover-paso. En un flanco ascendente (entrada activada) se enviará un telegrama de movimiento y comenzará el contador 2 (Tiempo ajuste lamas (ms)). Si durante ese tiempo se produce un flanco descendente (entrada desactivada), se enviará un telegrama de parada. **Nota**: No se realizará ninguna acción si después de dicho tiempo se produce un flanco descendente (entrada desactivada).
- <span id="page-19-0"></span>» Límite de operación corta / larga (ms). Defina el tiempo que debe transcurrir (contador 1) entre una operación corta y una operación larga (en milisegundos).
- » Tiempo ajuste lamas (ms). Defina el tiempo que debe transcurrir (contador 2) para el ajuste de las lamas / movimiento de la persiana (en milisegundos).

**◊**  Valor

- » Enviar telegrama después de la recuperación del bus. Seleccione si desea enviar una acción (valor fijo) sobre esta entrada digital tras la recuperación del bus (tras un corte de alimentación) o sino desea enviar ninguna acción.
	- **•** Retraso en el envío después de la recuperación del bus. En caso de seleccionar que se realice acción, indique el tiempo de retraso en el envío de dicho telegrama (en segundos).
- » DTP a ser enviado. Seleccione el tipo de DTP que se va a enviar:
	- **•** DTP 5.010 (1 byte sin signo). Valores: 0 … 255
	- **•** DTP 7.001 (2 bytes sin signo). Valores: 0 … 655335
	- **•** DTP 8.001 (2 byte con signo). Valores: -32768 ... 32767
	- **•** DTP 9.001 (temperatura). Valores: 0 … 255
	- **•** DTP 12.001 (4 byte sin signo). Valores: 0 … 4294967295
- » Valor en flanco ascendente (contacto activado). Defina el valor que debe enviarse tras la activación del contacto.
	- **•** Escena (interno). Activa una escena al activarse la entrada digital configurada.
- » Escena cuando se activa el contacto. Seleccione la escena que se activará cuando se active la entrada digital.
- » Ocupado (interno). Cambia a modo Ocupado al activarse la entrada digital configurada.
- » Ventana (interno). Activa el temporizador de Contacto Ventana cuando se activa esta entrada digital.

#### Objetos de comunicación

**•** Estado entradas digitales

#### Entrada digital I1

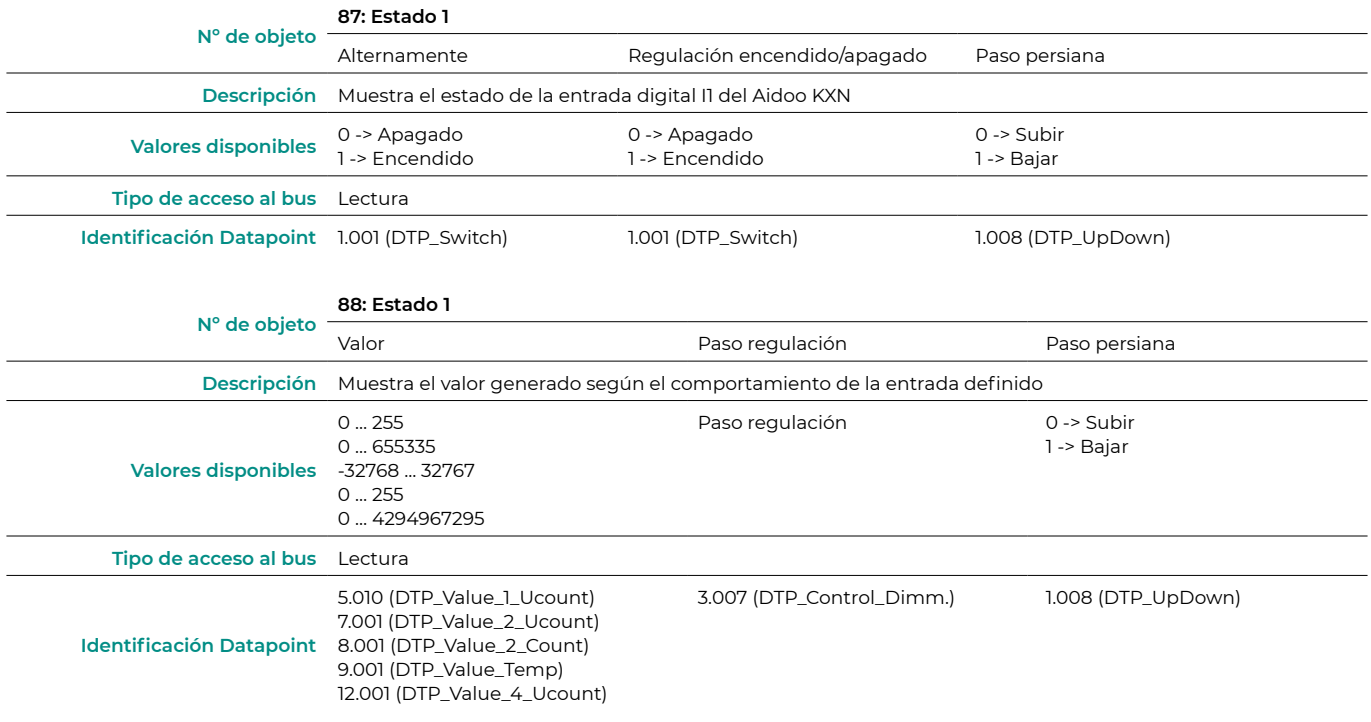

Entrada digital I2

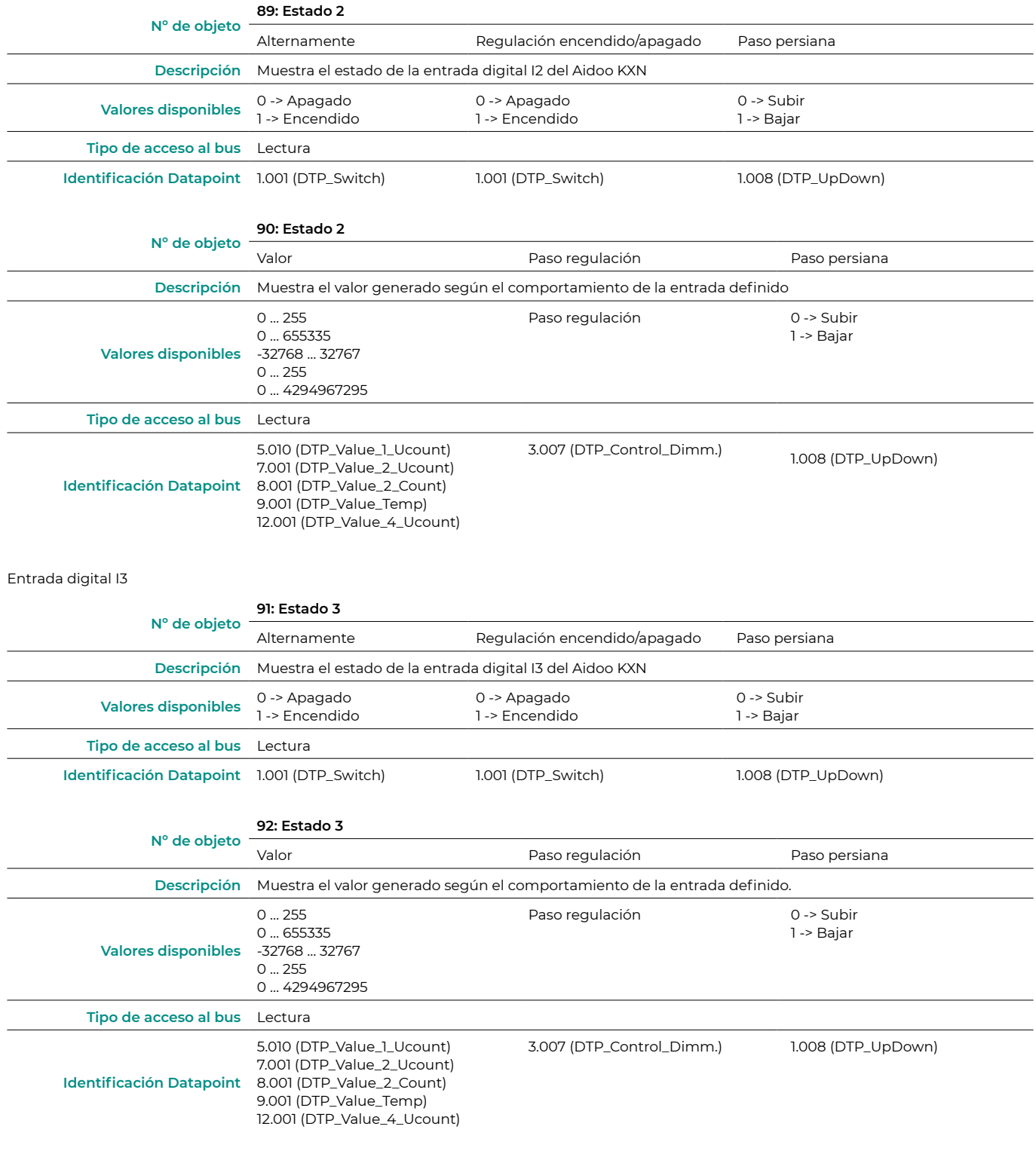

## **•** Deshabilitar entradas digitales

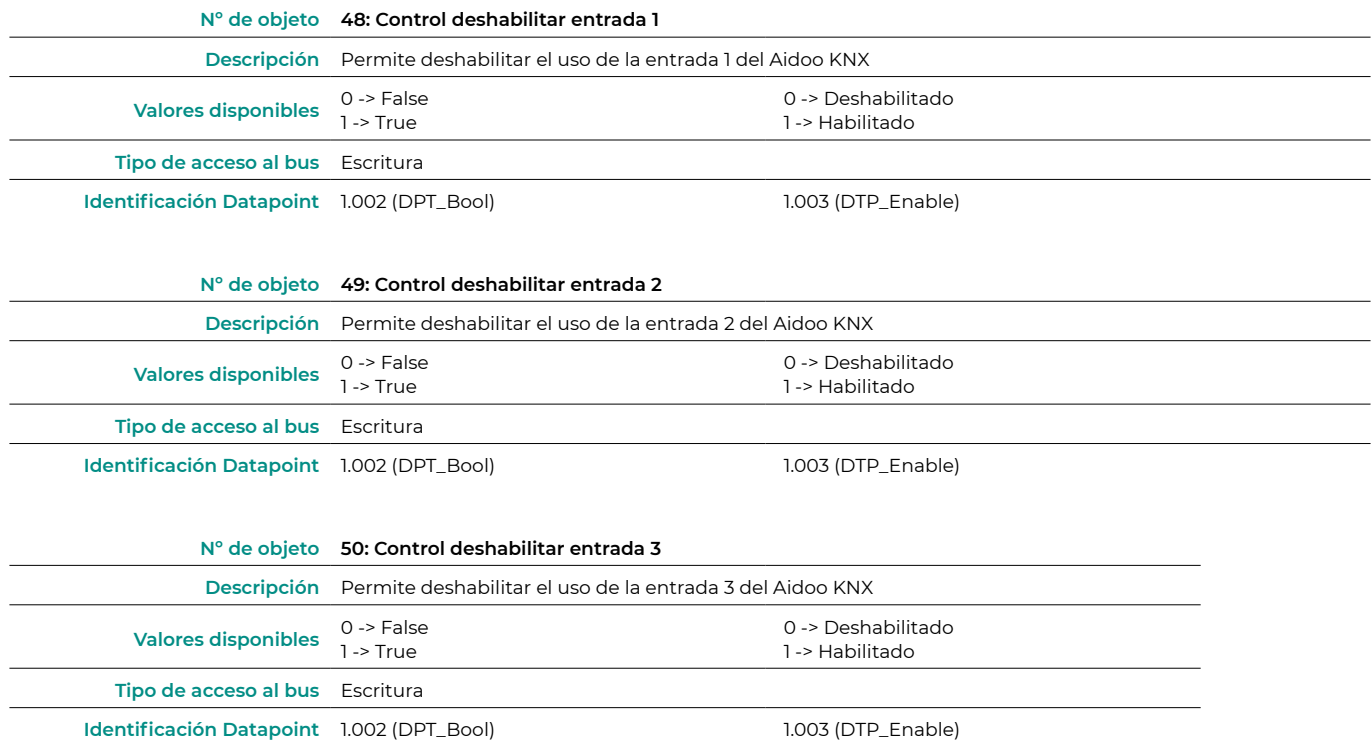

# <span id="page-22-0"></span>Parámetros KNX para GG

# PROTOCOLO GG1

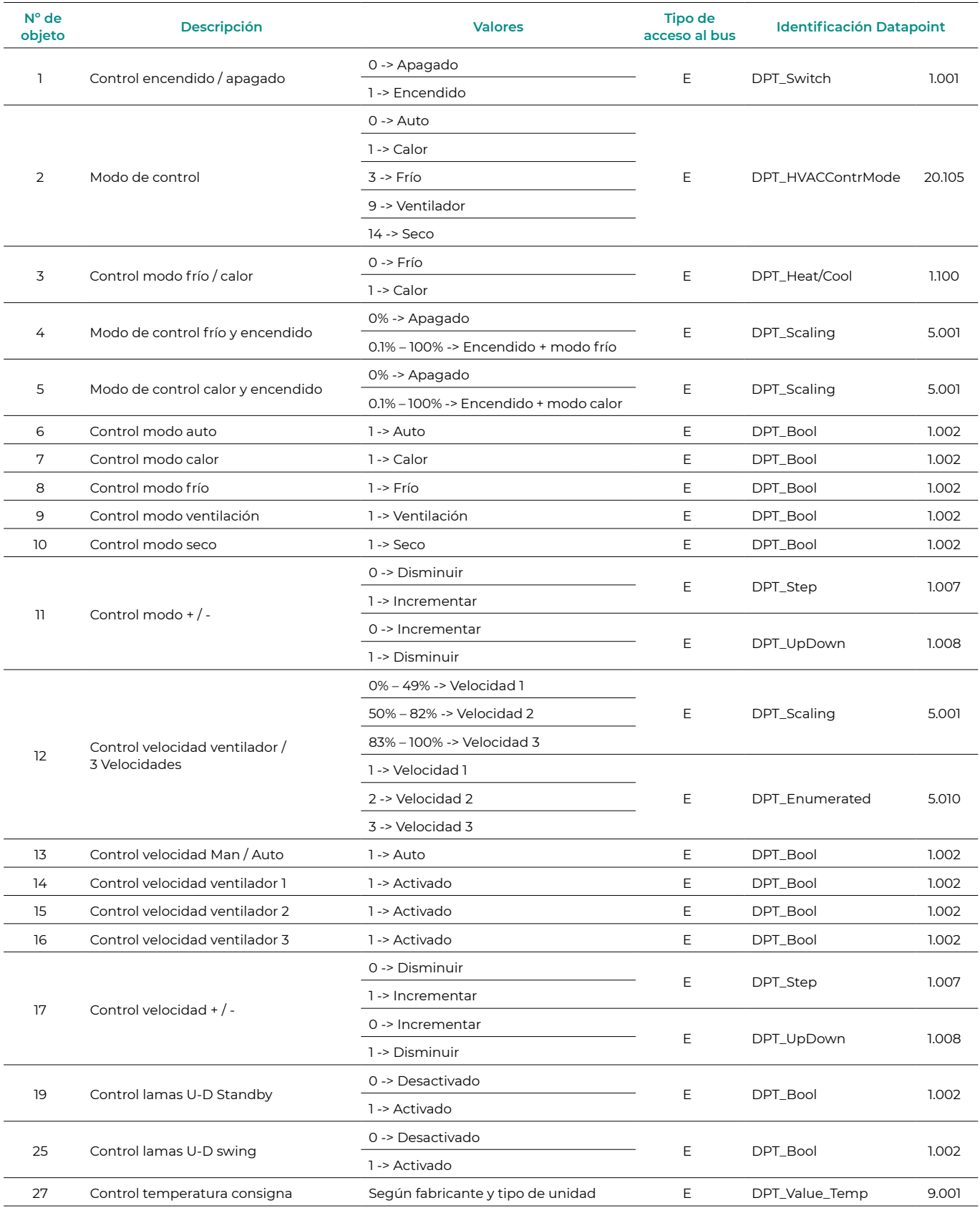

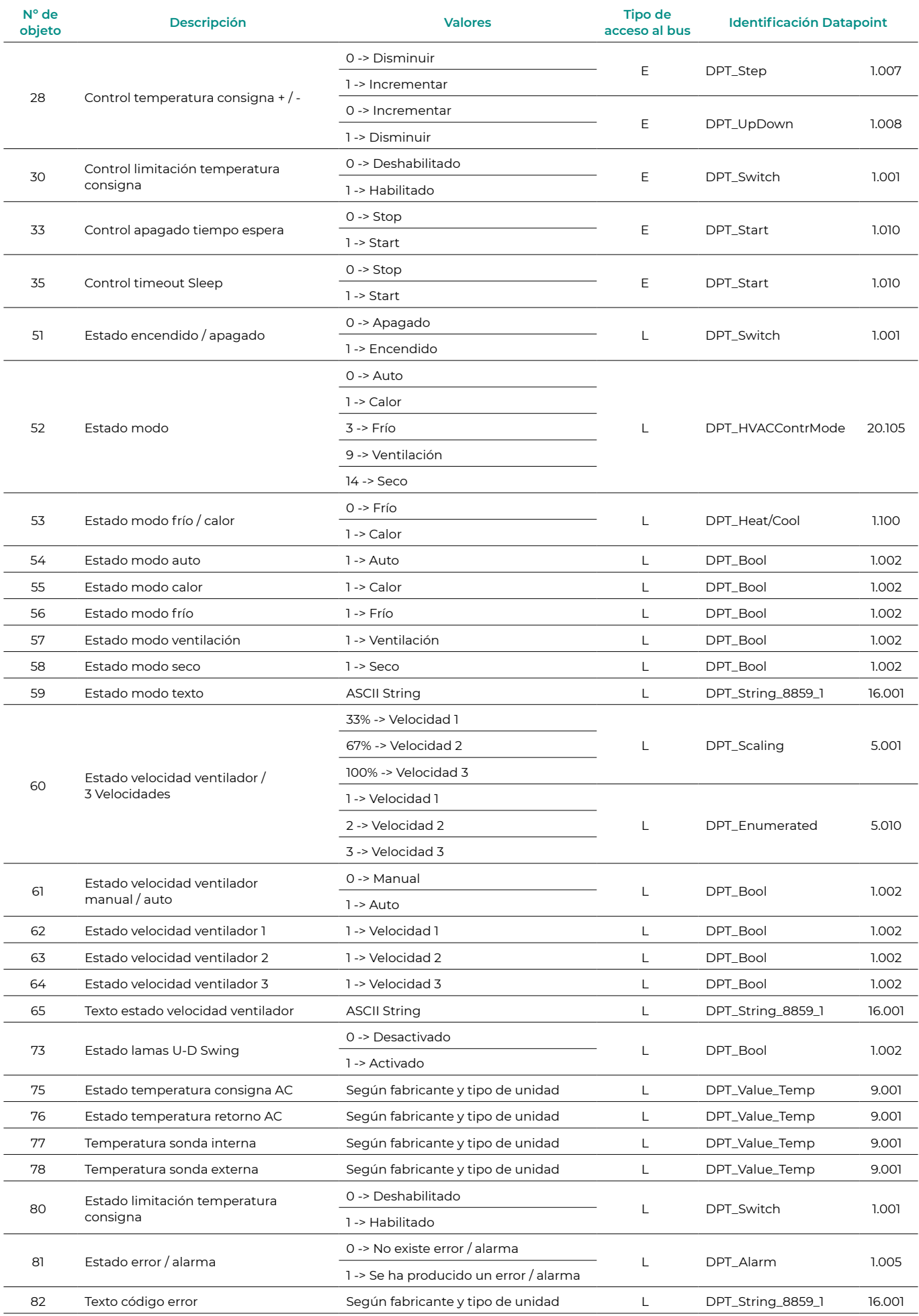

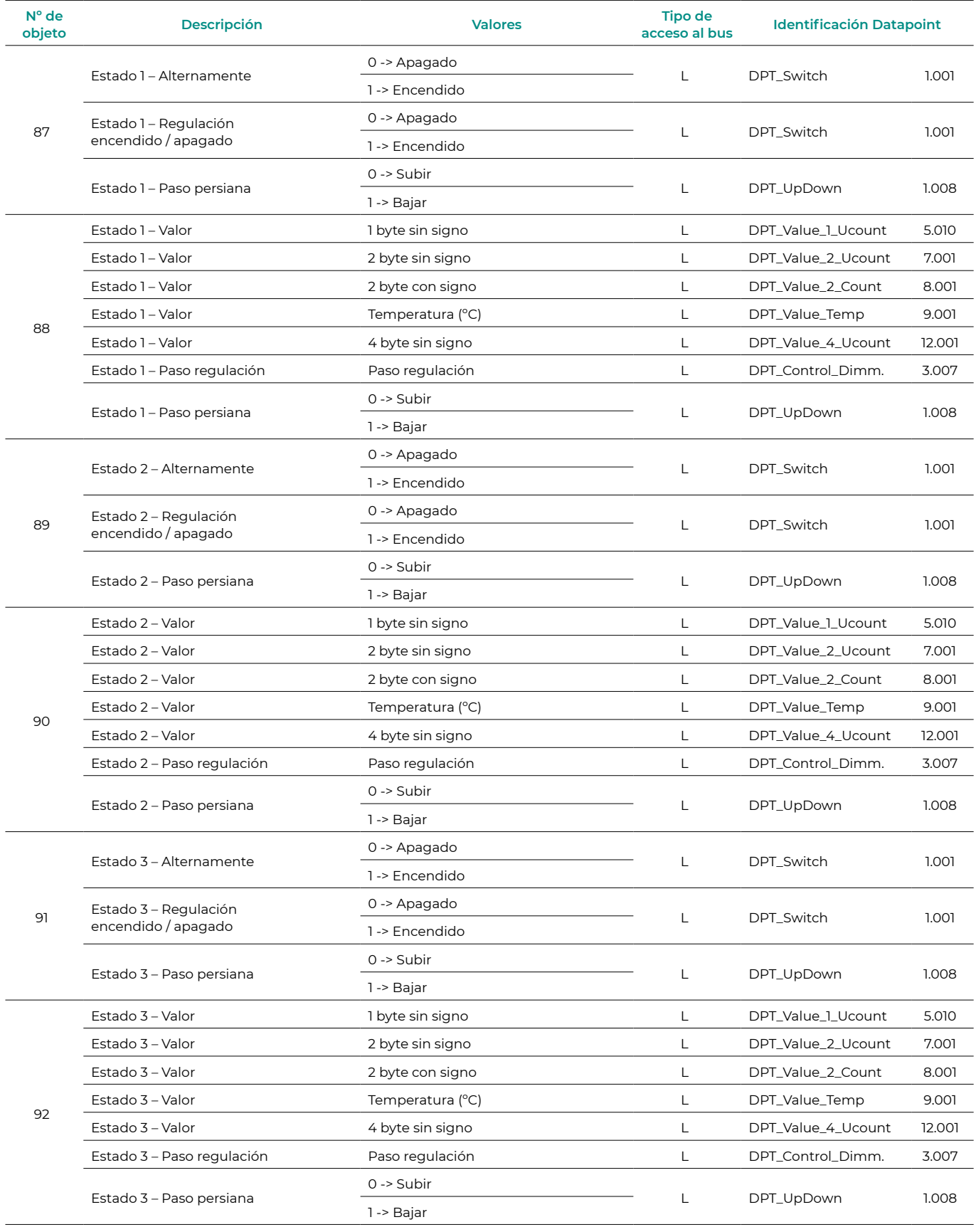

# <span id="page-25-0"></span>PROTOCOLO GG2

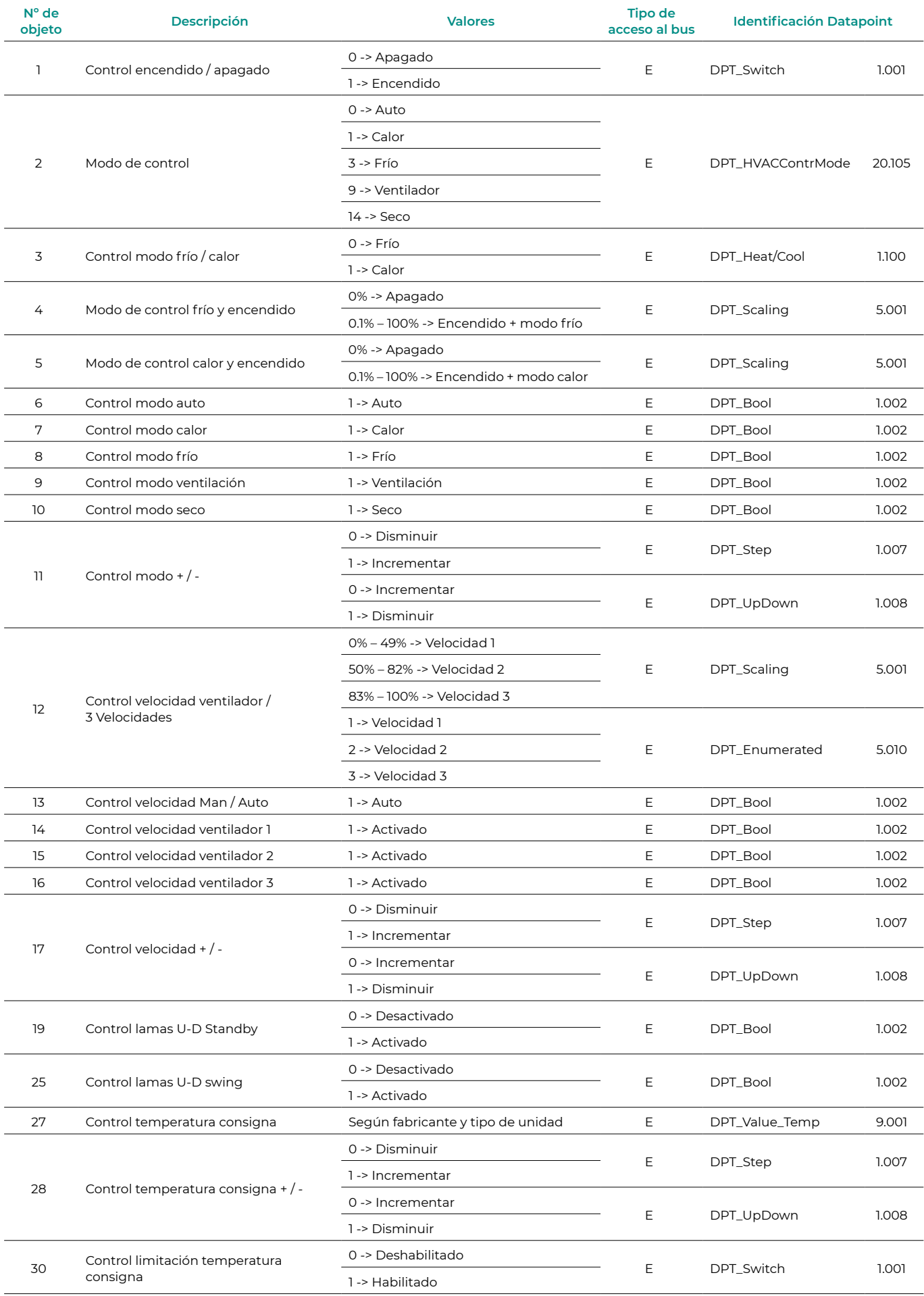

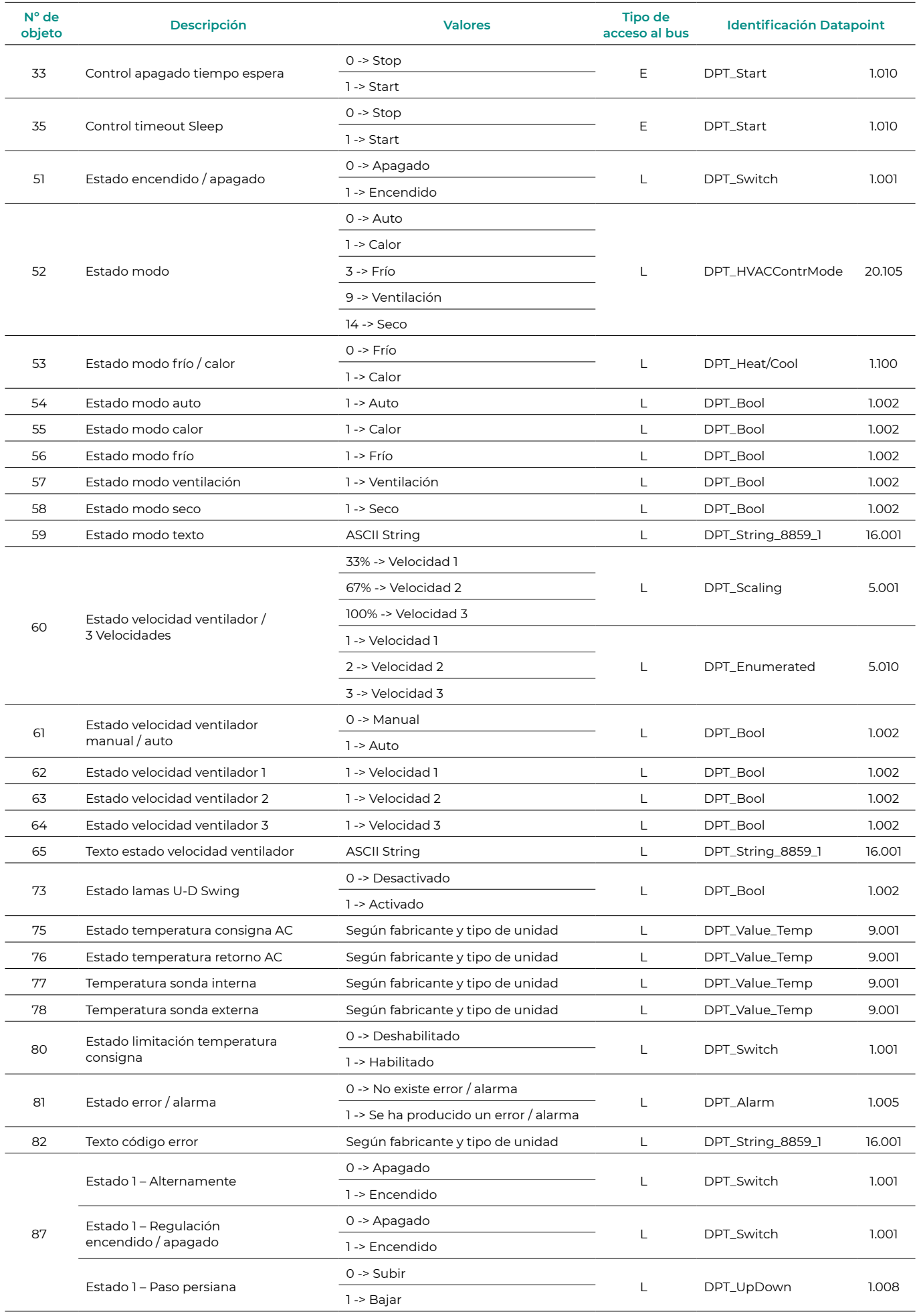

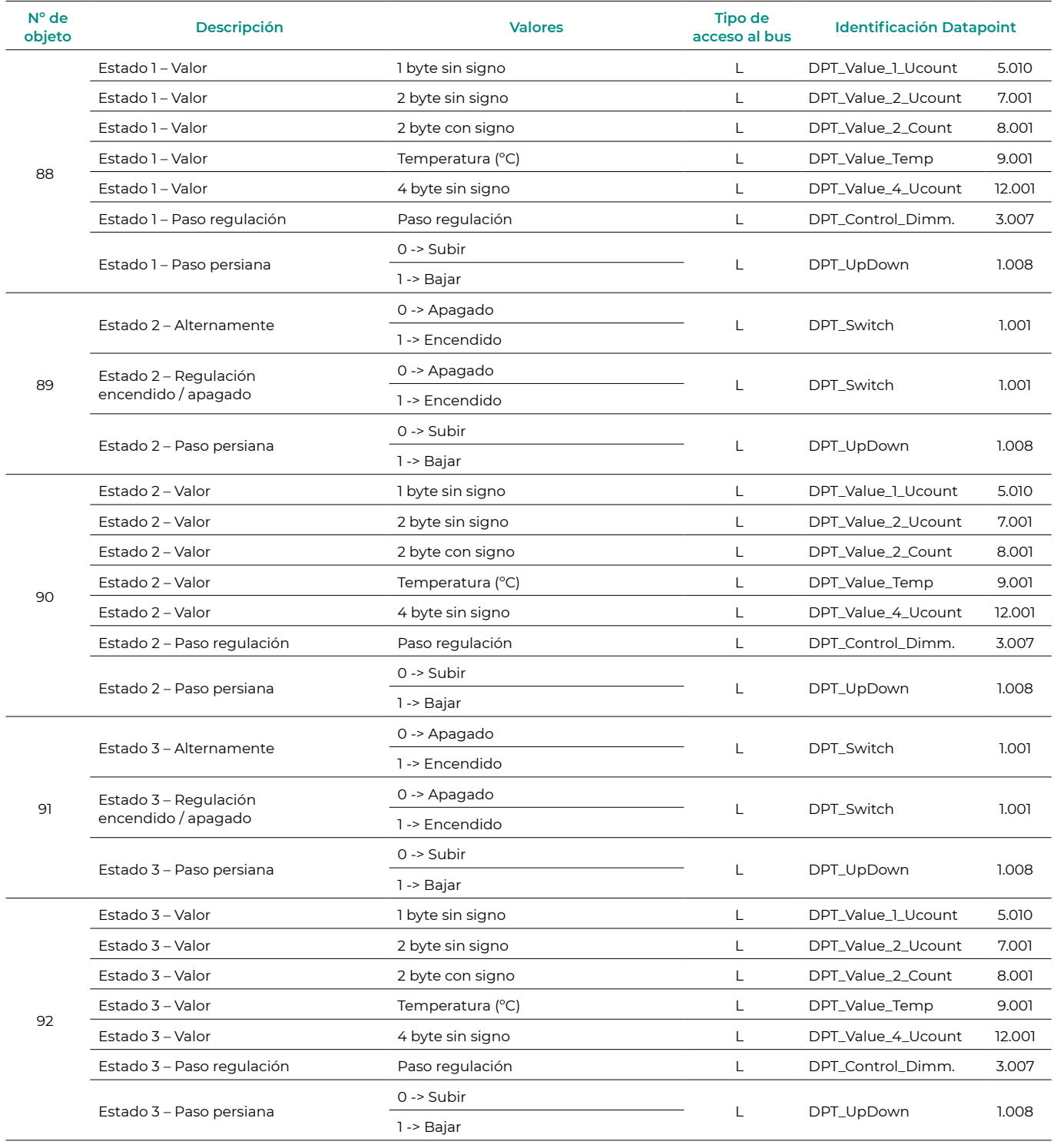

# <span id="page-28-0"></span>PROTOCOLO GG3

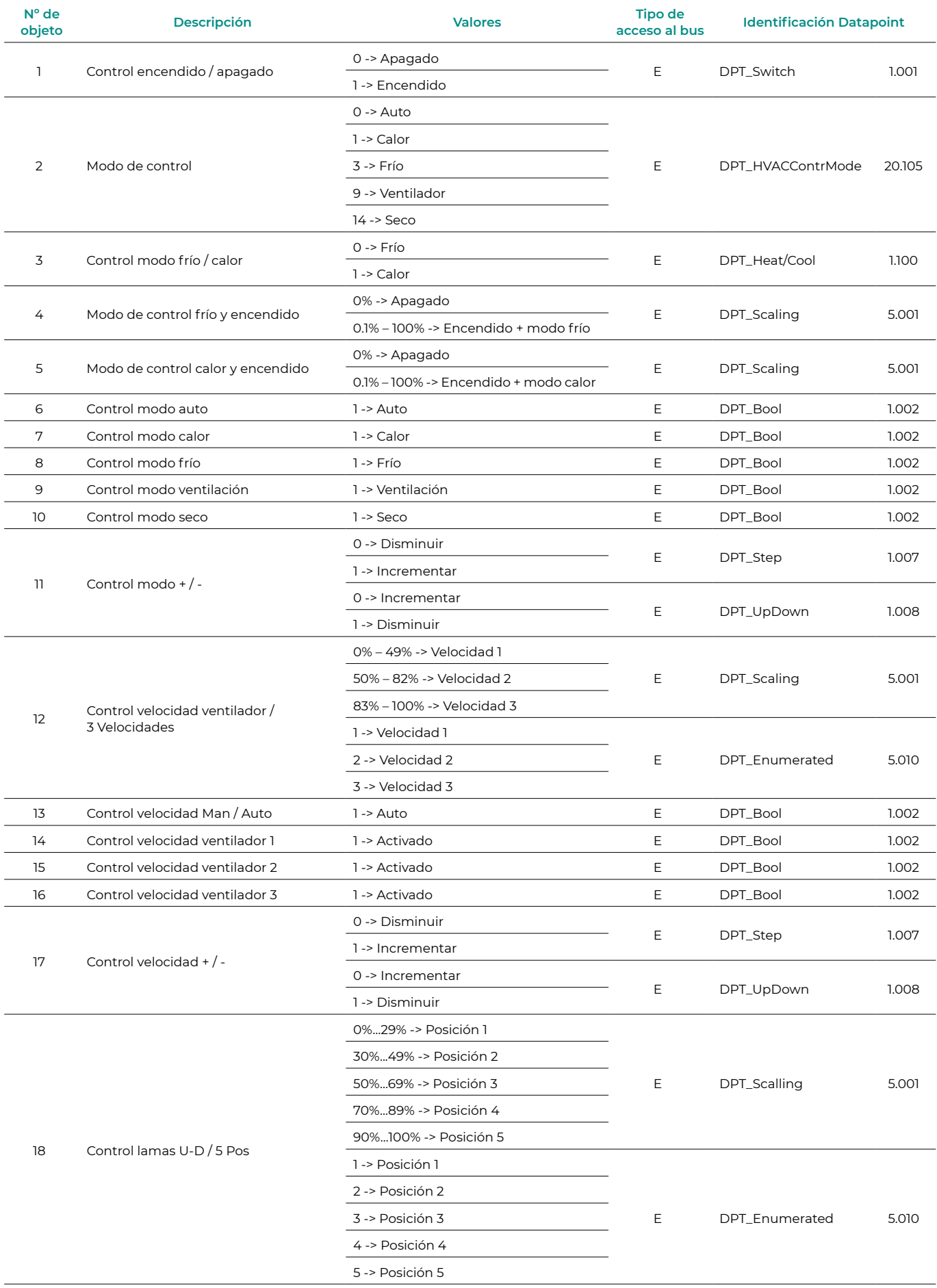

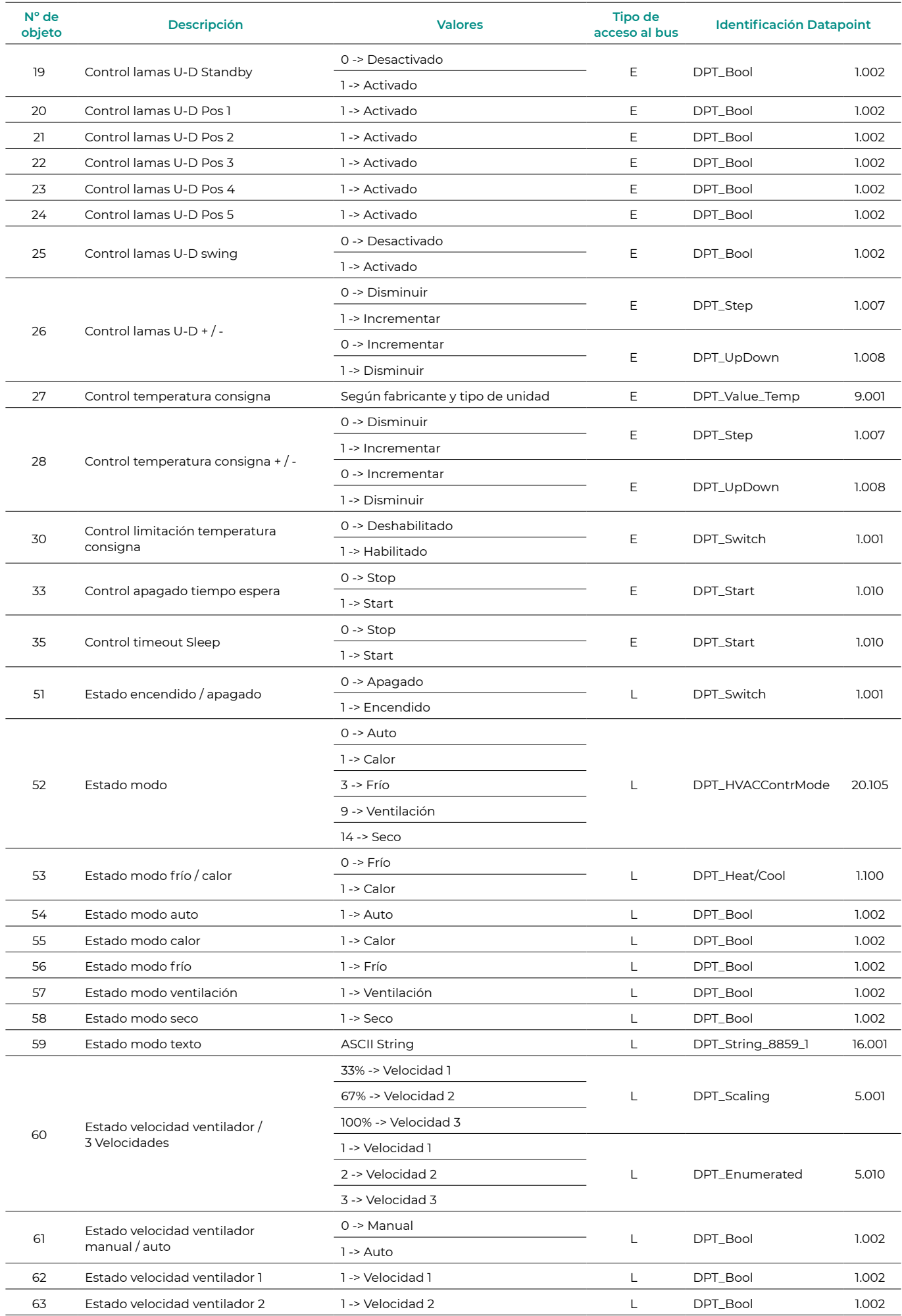

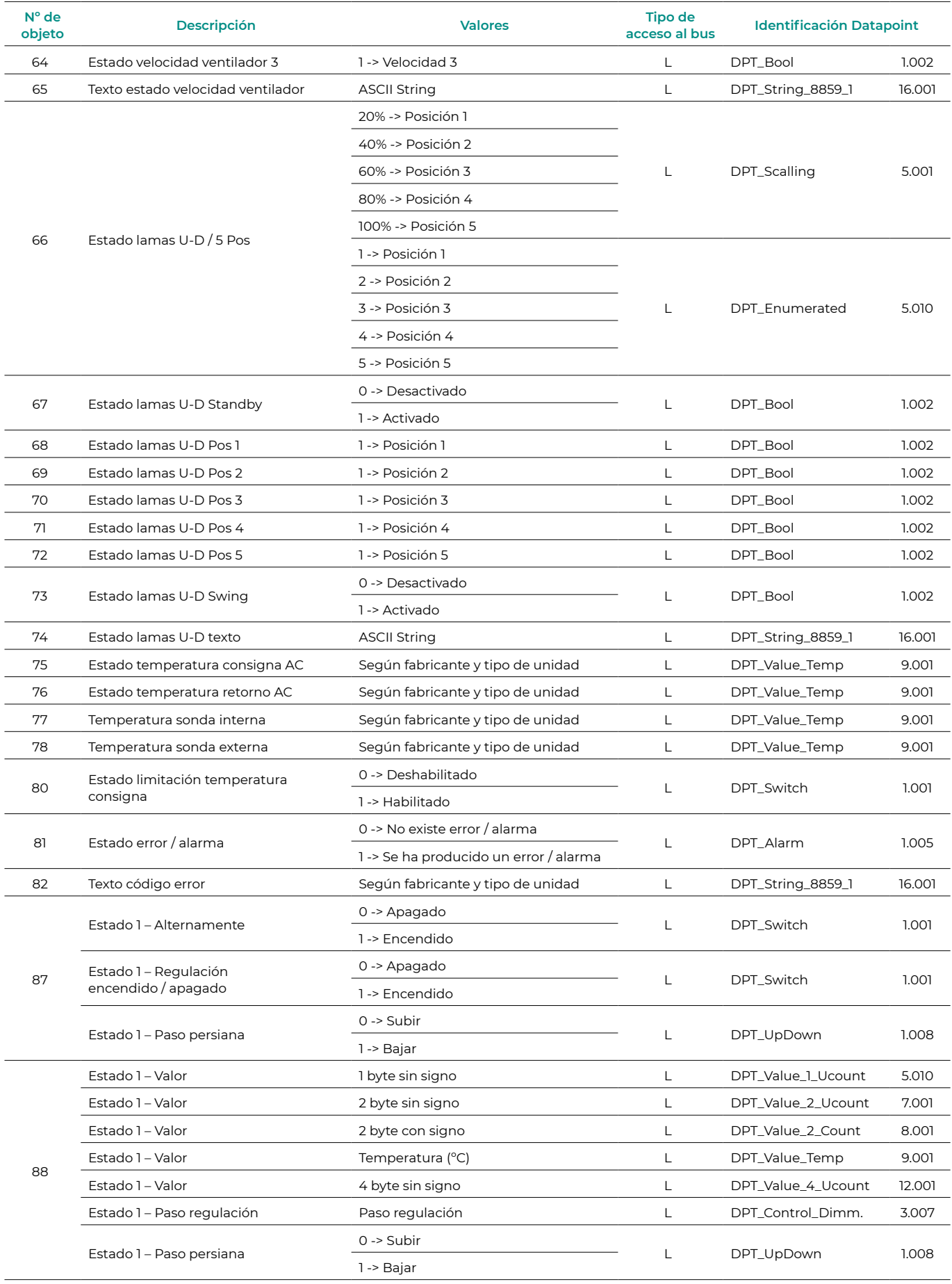

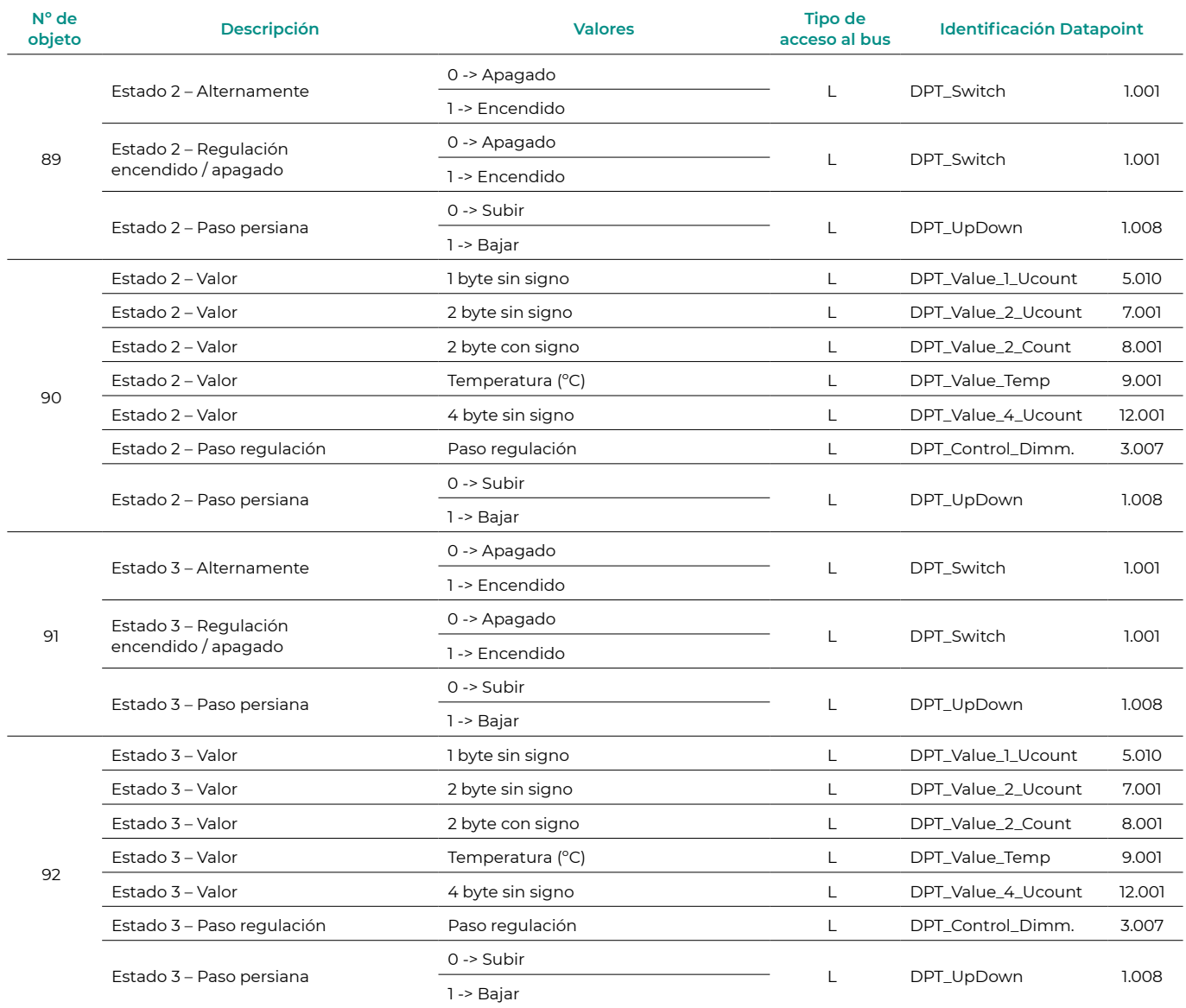